Ver. 2020.03

# **EndNote書目管理軟體 (初階)**

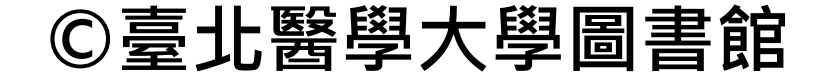

1

## **使用EndNote的主要目的: 套用格式 引文與書目的重要性**

#### **Introduction**

According to traditional Chinese medicine, the pericardial meridian is associated with the pain or fullness in the chest, palpitations, depression, restlessness, manic or depressive discussions, nauseally vomiting, hiccups, gastric pain, and distension in the upper abdomen (Bai and Baron, 2001). Since the parasympathetic modulation of both heart and gut is largely mediated by the ragus nerve, and since vagal stimulation of the gut can result in increased peristalsis while the vagal stimulation of the heart can result in decreased heart rate (Guyton and Hall, 1996), it is speculated that to some extent the pericardium meridian might be associated with the autonomic nervous modulation of the subject.

#### **References**

Bai, X. and R.B. Baron. Acupuncture: Visible Holism. Butterworth-Heinemann, Oxford, 2001.

- Belluomini, J., R.C. Litt, K.A. Lee and M. Katz. Acupressure for nausea and vomiting of pregnancy: a randomized, blinded study. Obstet. Gynecol. 84: 245-248, 1994.
- Chiu, J.-H., W.-Y. Lui, Y.-L. Chen and C.-Y. Hong. Local somatothermal stimulation inhibits the motility of sphincter of Oddi in cats, rabbits and humans through nitrergic neural release of nitric oxide. Life Sci. 63: 413-428, 1998.

### **主要功用**

- 1. 加強內容信度
- 2. 避免抄襲疑慮
- 3. 作為同主題資料 參考依據

**在文獻中,引文跟書**

**目通常是一套的,主**

**要呈現方式有二**

1. 數字 1, 2, 3…

2. 作者+年代

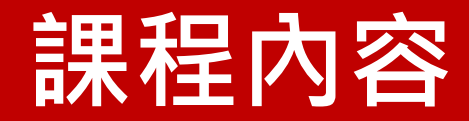

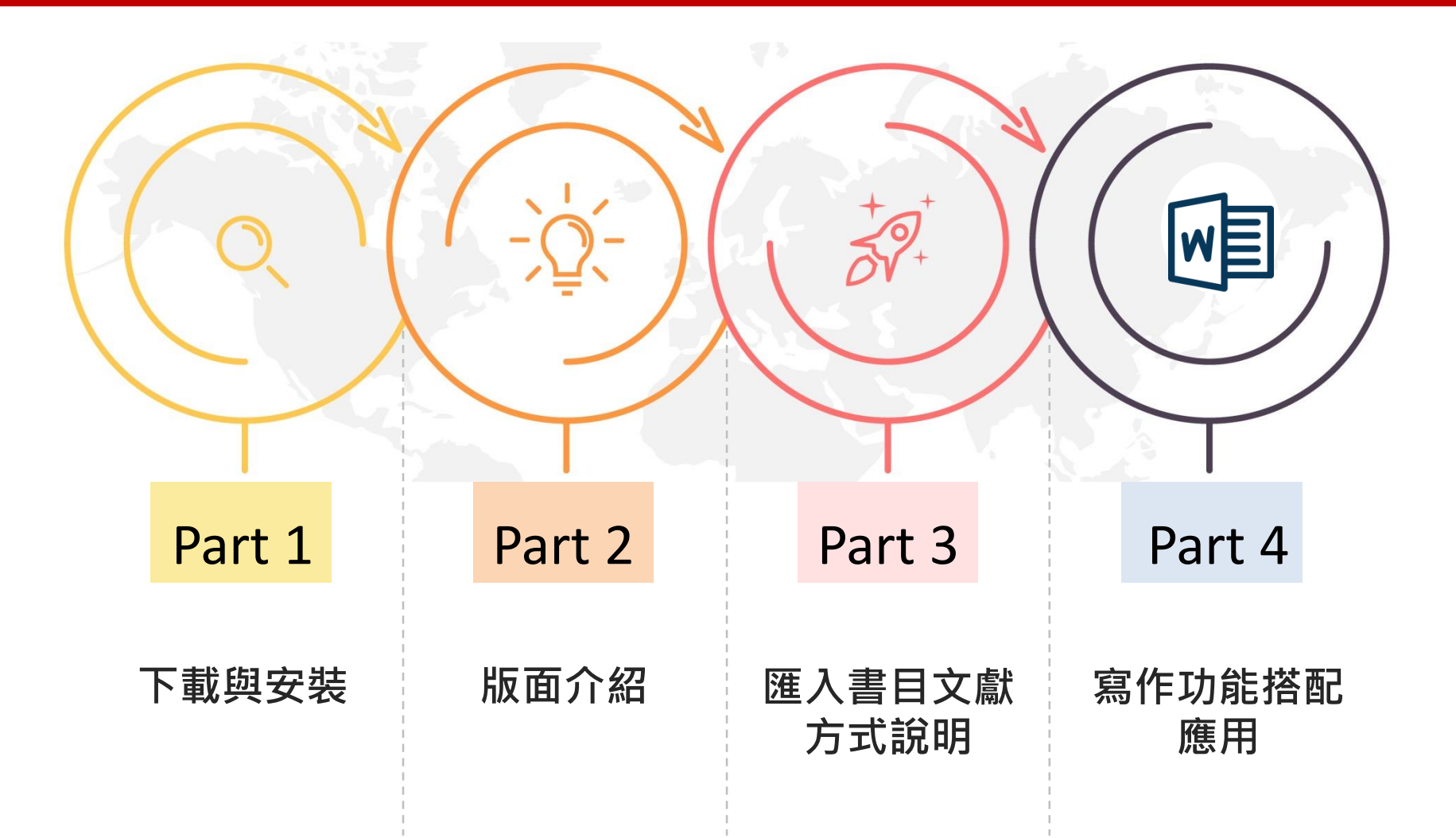

## **Part 1. 下載與安裝**

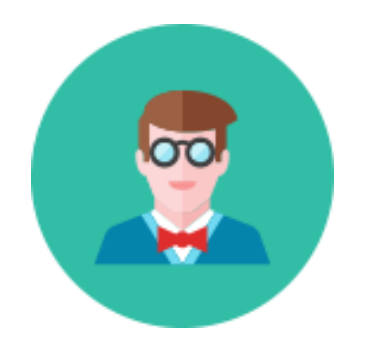

\* **安裝與移除EndNote前請務必關閉Office相關 文件!** 含Word, Excel, PowerPoint, Outlook

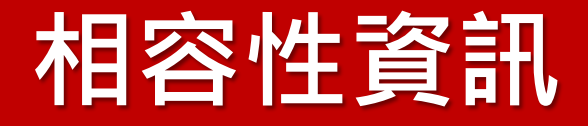

- **Win 8請安裝X7↑版本 Win10請安裝X7.4↑版本**
- **Word2013請安裝X7↑版本 Word2016請安裝X7↑版本 Word2019請安裝X8.2↑版本**
- **X7↑版本新增PowerPoint應用**

※建議安裝新版EndNote前,先移除舊 版的軟體。若擔心原有檔案可能會 損毀,可先備份

※以EndNote X9.3編輯/轉存過的 EndNote檔案無法移至X9.2(含)以前舊版 開啟使用

### **Windows Macintosh**

- **OS Sierra(10.12~10.14) 請安裝X8↑版本** (確認方式 <https://goo.gl/Bghz26>)
- **OS Catalina(10.15.↑) 請安裝X9.3↑版本**
- **MS Word 2016, 2019 (15.21.1↑) 請安裝X8.2↑版本** (確認方式 <https://goo.gl/WkBazk>)
- 1. Mac使用者請務必先確認系統及MS Word版本,才不會發生EndNote工具列 未出現的問題
- 2. 如版本不足,請先升級系統及MS Word 版本,再安裝EndNote程式

5

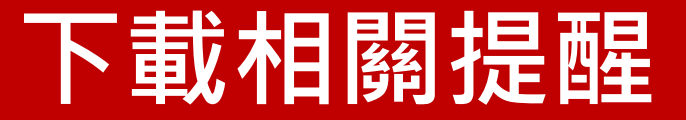

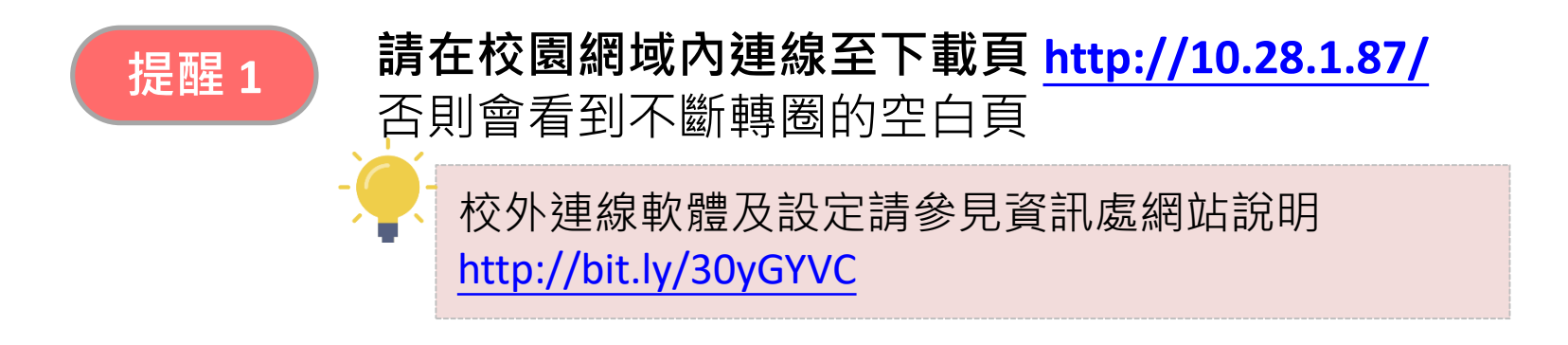

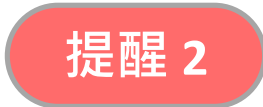

### **(Windows)下載後請先完整解壓縮** 否則會變成試用版,只能使用30天

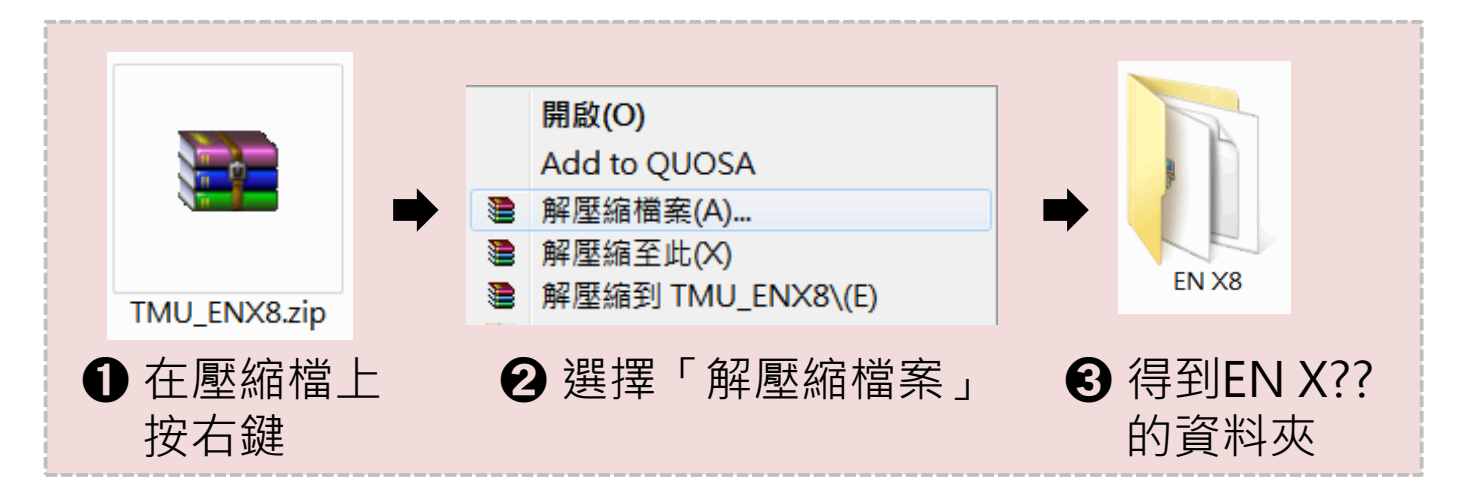

6

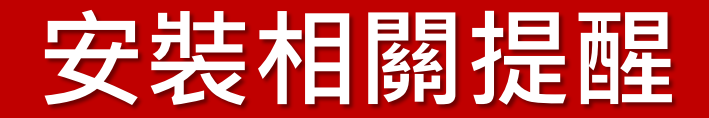

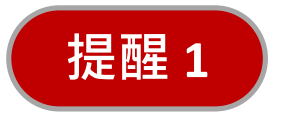

### **(Windows)請先確認已完整解壓縮從圖書館下載的檔案** 否則安裝時會被要求輸入序號

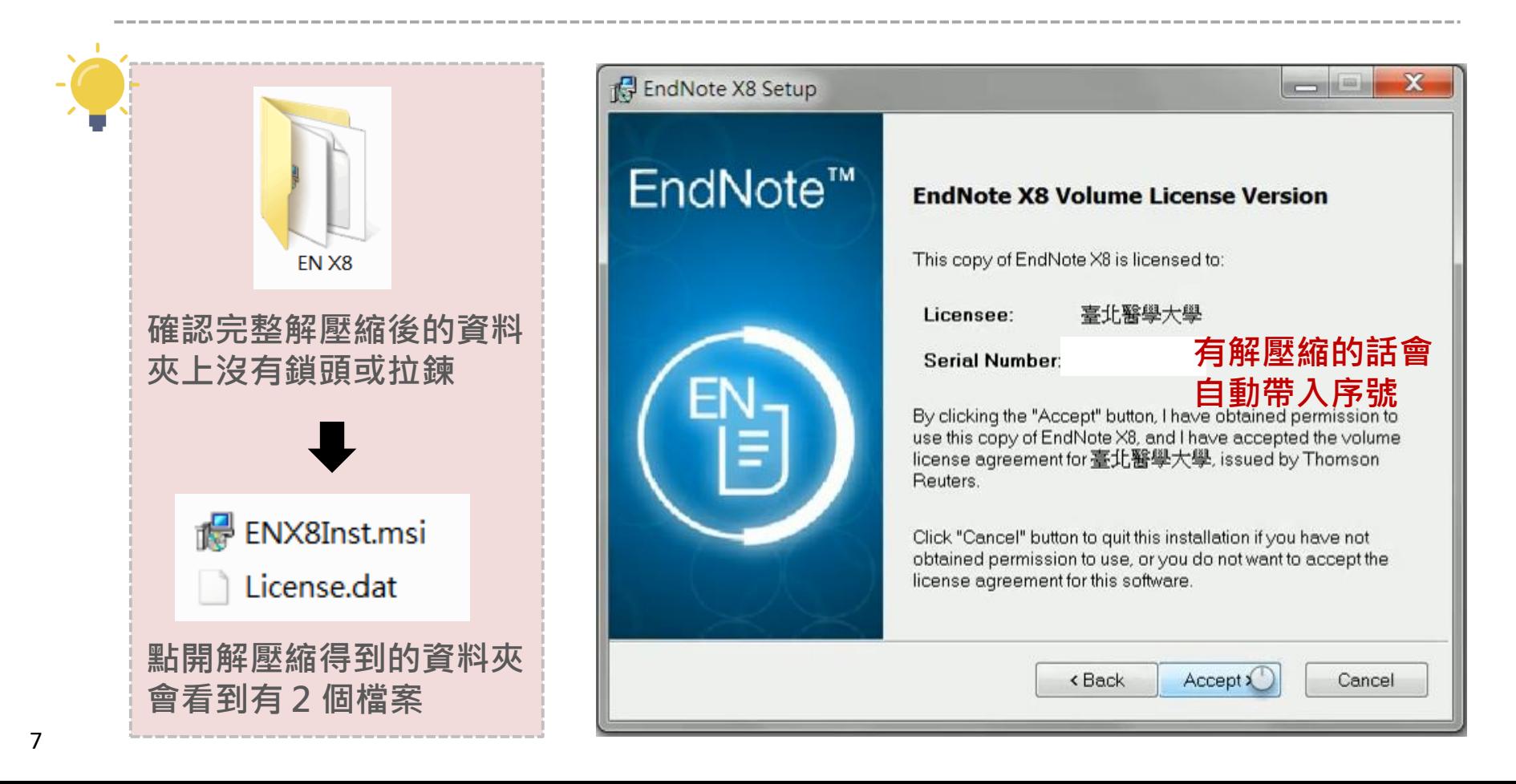

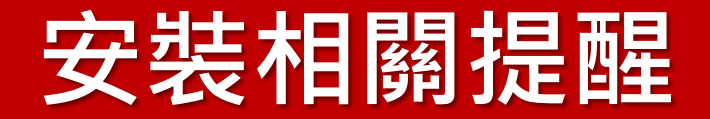

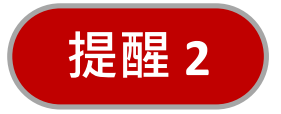

### **(Windows) 若您需要投稿期刊,建議選擇Custom** Typical可用格式495個, Custom可用格式6,800個以上

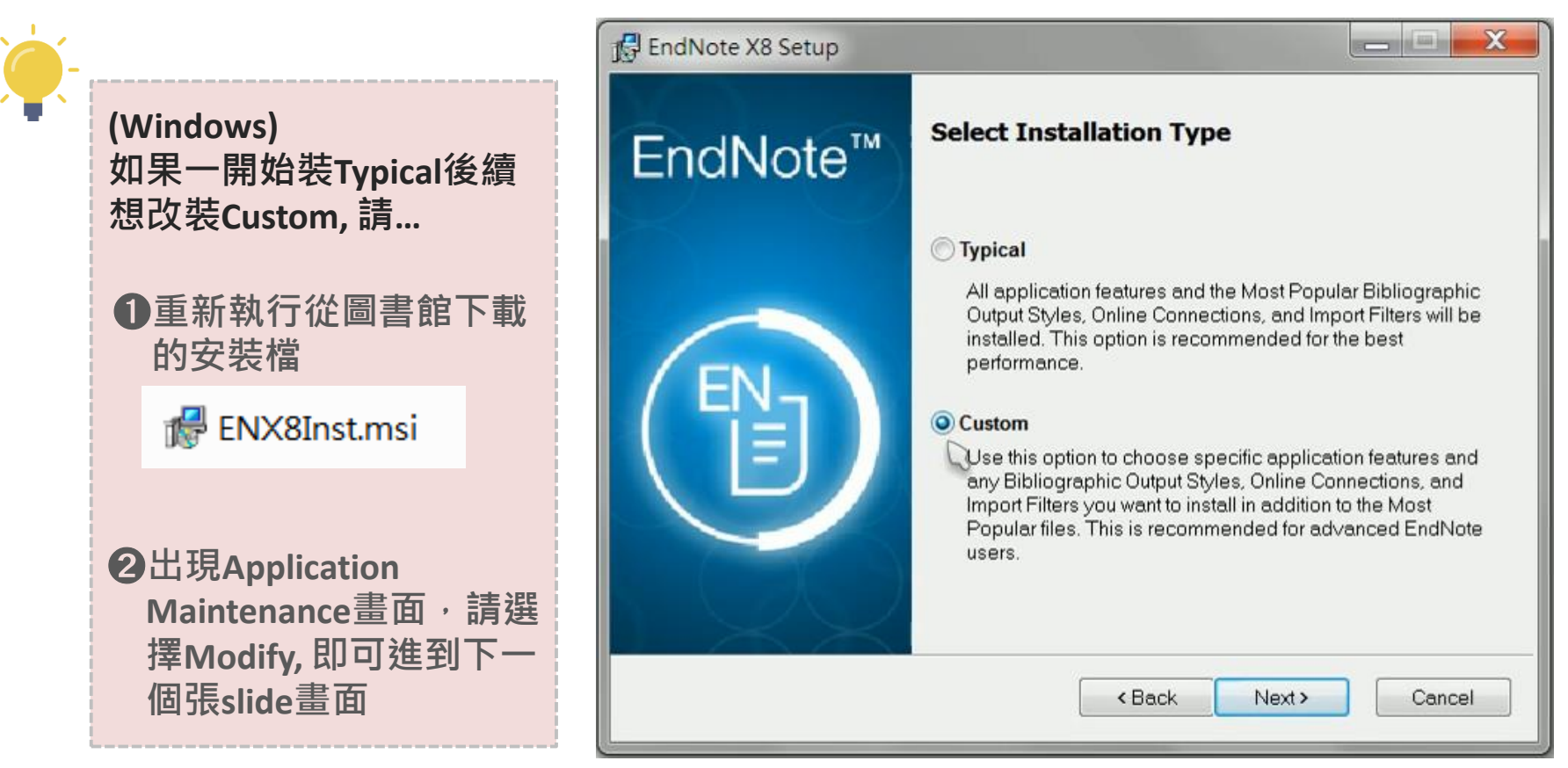

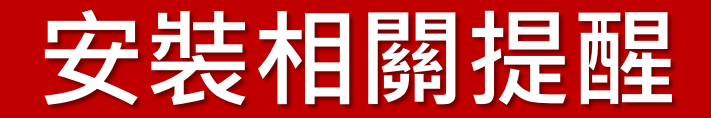

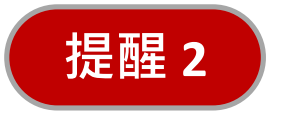

### **(Windows) 若您需要投稿期刊,建議選擇Custom** Typical可用格式495個, Custom可用格式6,800個以上

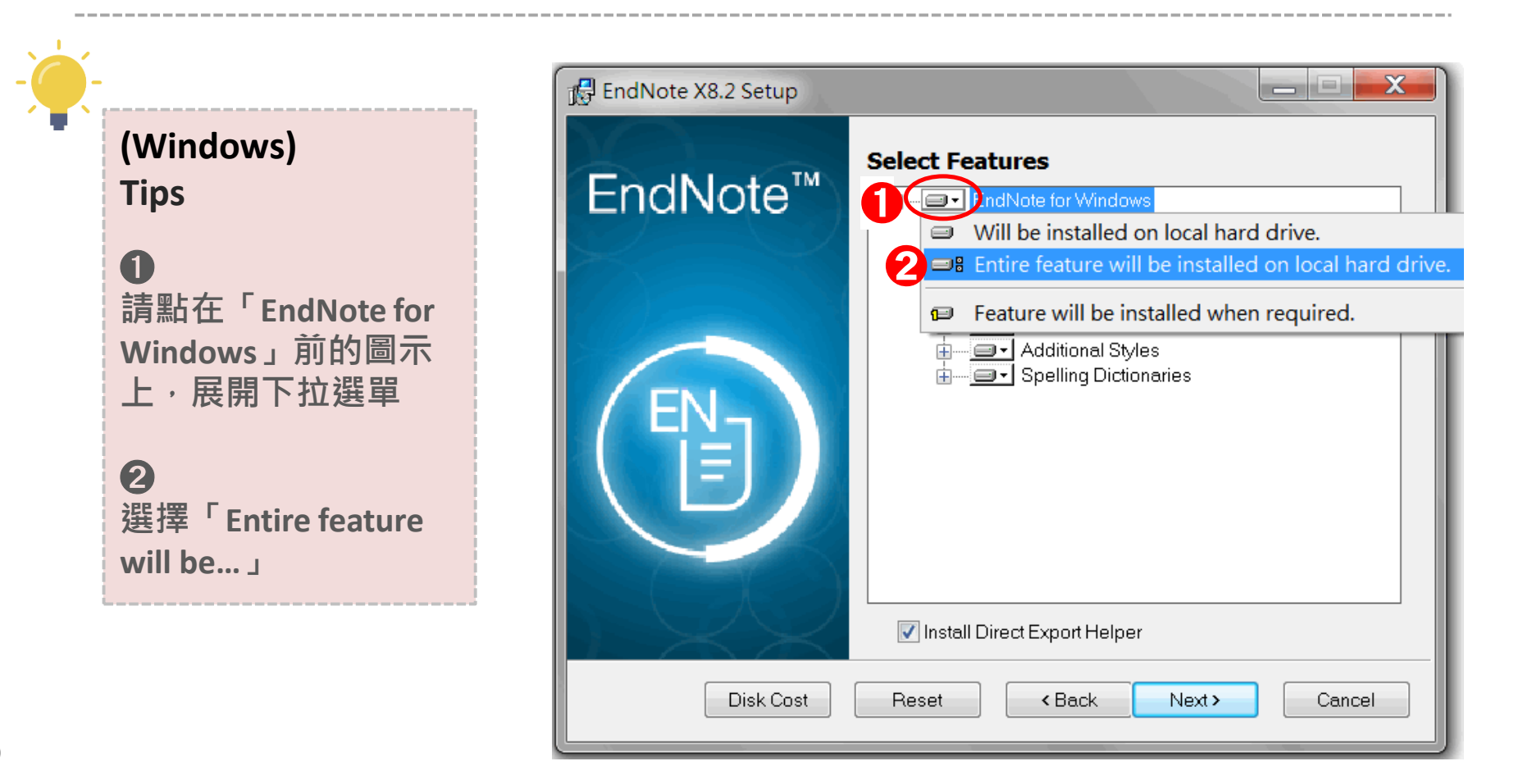

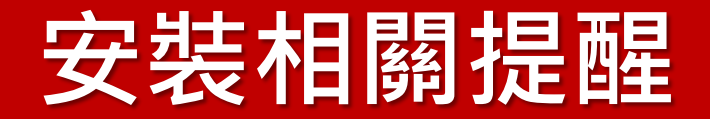

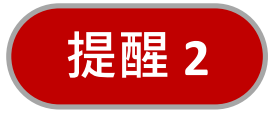

### **(Macintosh) 若您需要投稿期刊,建議選擇Custom** Typical可用格式495個, Custom可用格式6,800個以上

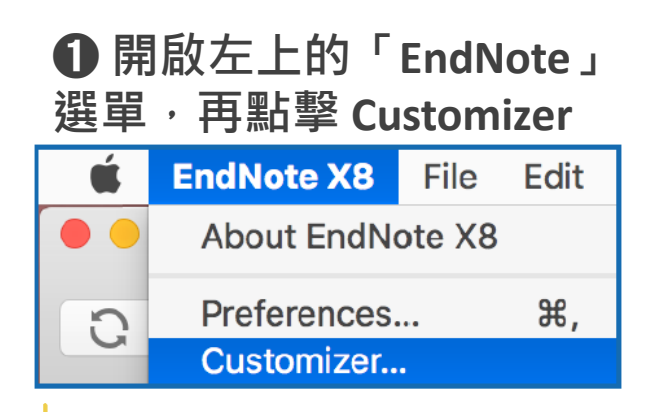

如果您確定系統及MS Word版本皆沒有問題, 但仍未看到工具列,可 至Customizer重新勾選 《Cite While You Write》, 嘗試修復此功能

#### ➋ **將預設沒有勾選的項目全部勾選, 而後點擊右下的《Next》**

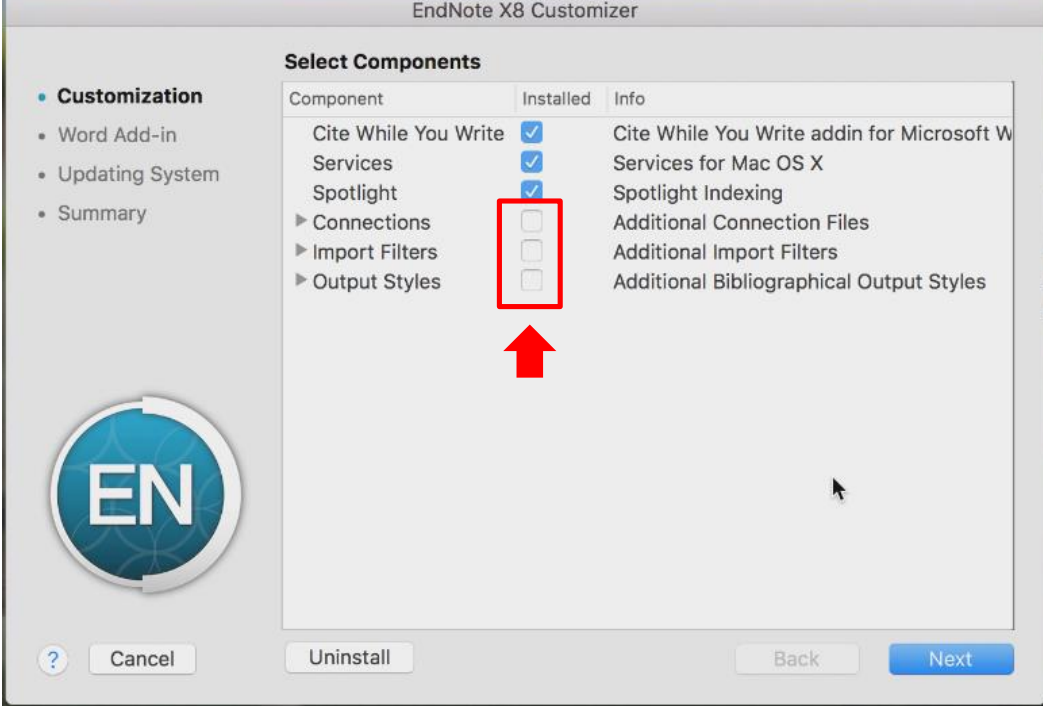

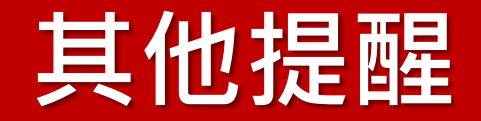

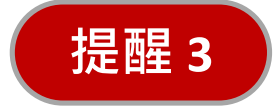

在MS Word中,因 EndNote 與 Mendeley 的工具 列不相容,若您**曾安裝過 Mendeley 的Word Add-in,請先將之移除**,否則EndNote工具列會 不斷產生錯誤提示

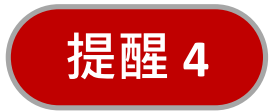

**校院外下載請務必先設定校的VPN或院的Proxy**, 若還不熟悉設定步驟,可先在校院內下載,再 帶回去安裝

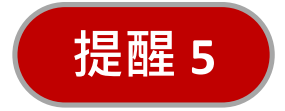

建議安裝於程式預設的路徑,較不易發生問題

# **Part 2. 版面介紹**

# **建立新的EndNote library**

#### **建議: 當您首次開啟EndNote程式時,無論EndNote是否有 自動產生空白檔案,都請手動建立個人檔案**

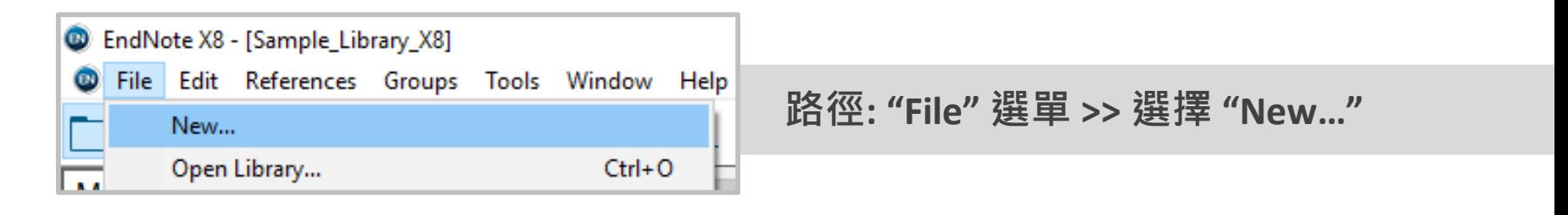

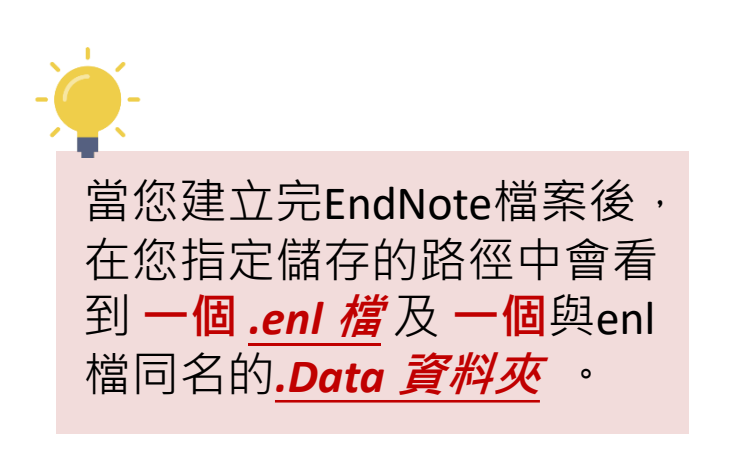

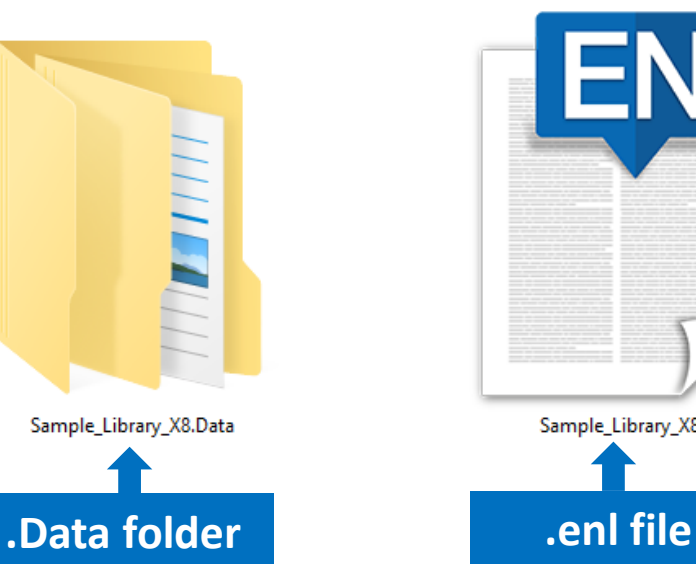

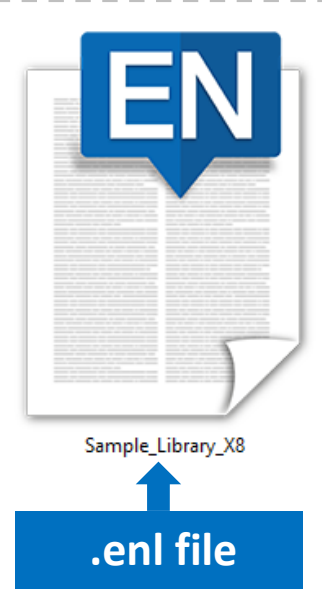

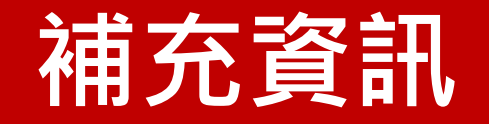

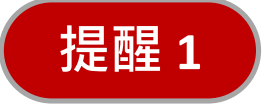

**不要將EndNote檔案儲存在雲端空間**,如 Dropbox, Box, Google Drive, OneDrive, SharePoint, 或其他具類似功能的線上服務。這可能會損毀 您的EndNote library.

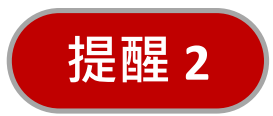

EndNote library是會損壞的,請**務必不定時的 備份**,以降低檔案毀壞的風險。

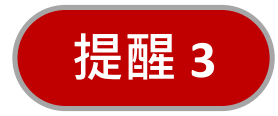

每個EndNote library都由 **.enl file 和 .data 資料 夾**組成,不論移動或備份,務必將它們維持 在一起。

### **Windows Library Screen**

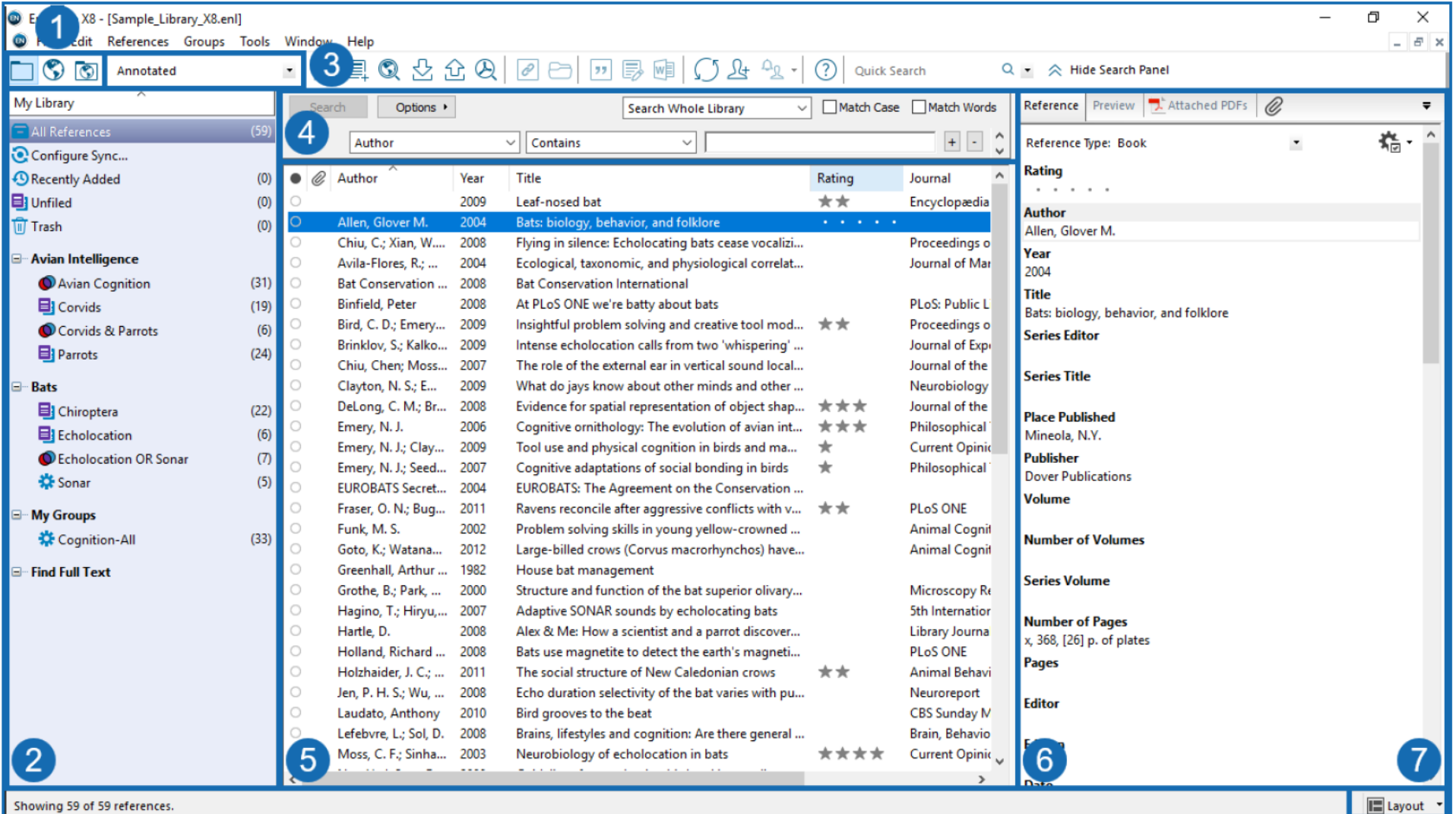

Showing 59 of 59 references.

- 1. Mode buttons (Local Library Mode, Online Search Mode, Integrated Library & Online Search Mode)
- 2. Groups panel
- 3. Bibliographic style preview
- 4. Search panel
- 5. Reference list
- 6. Reference panel
- 7. Layout button

### **Macintosh Library Screen**

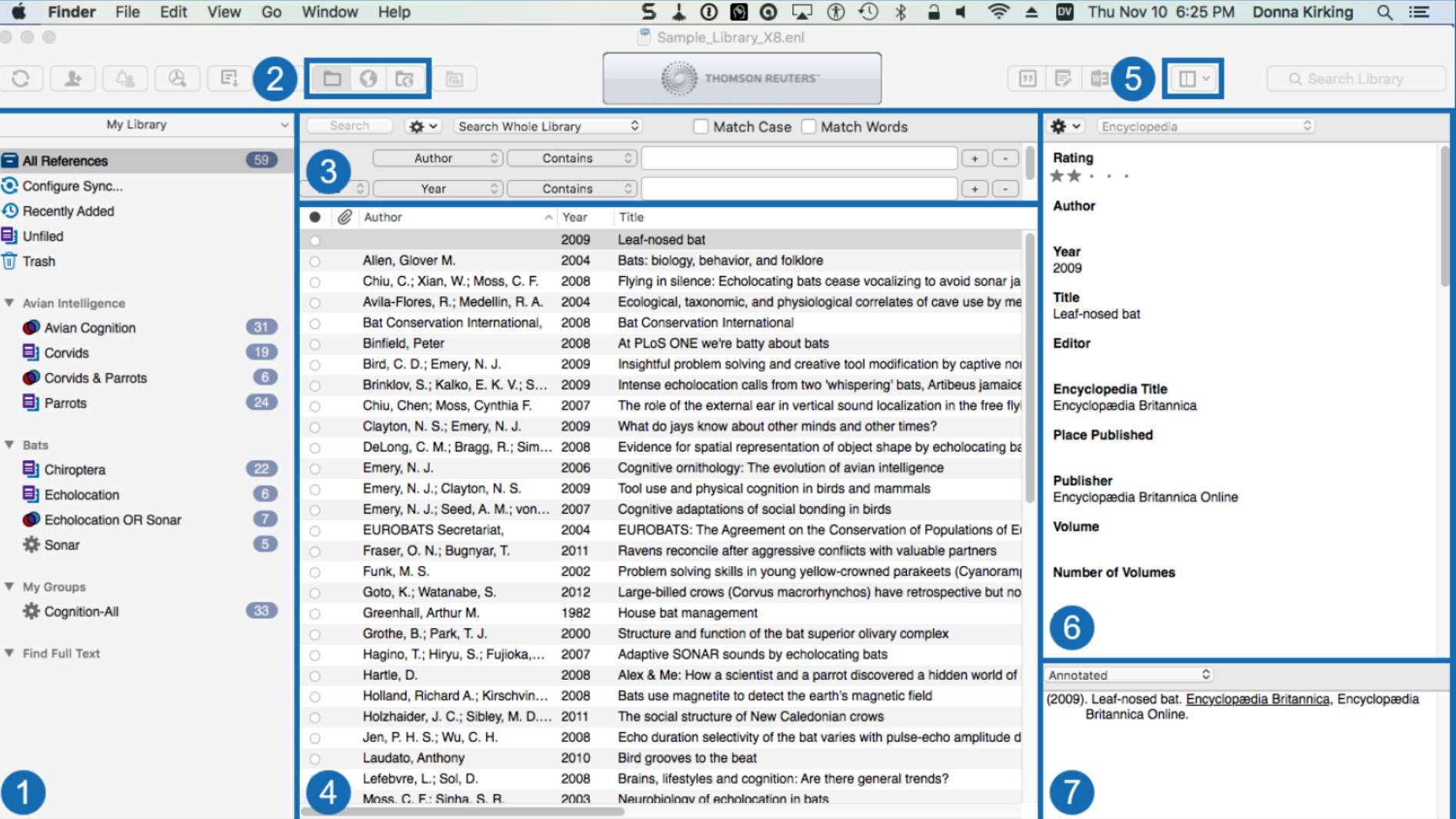

- 1. Groups panel
- 2. Mode buttons (Local Library Mode, Online Search Mode, Integrated Library and Online Search Mode)
- 3. Search panel
- 4. Reference list
- 5. Layout button
- 6. Reference panel
- 7. Bibliographic style preview

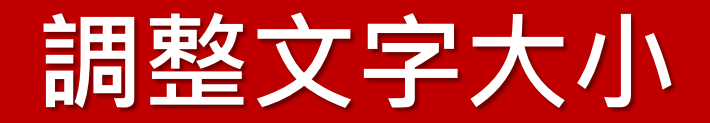

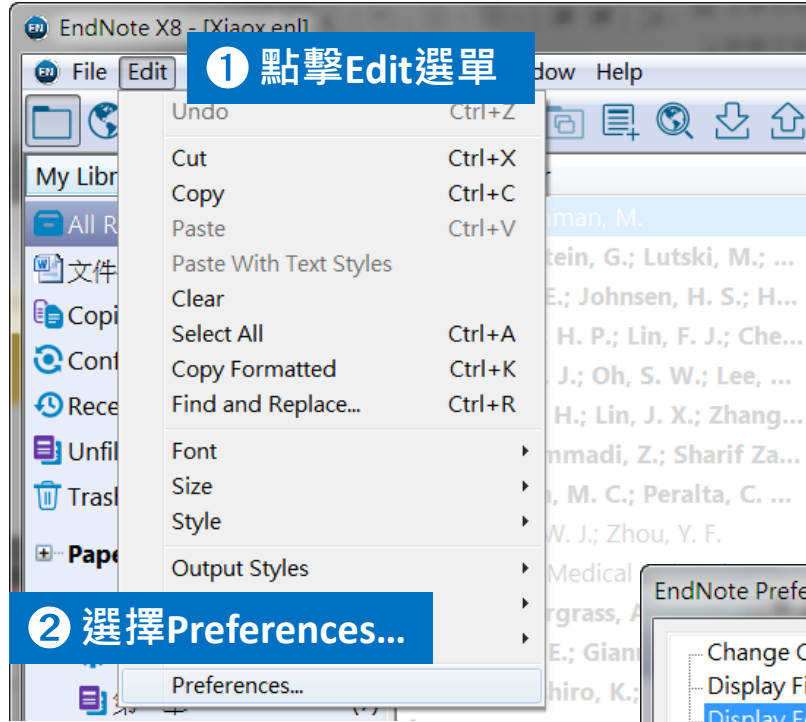

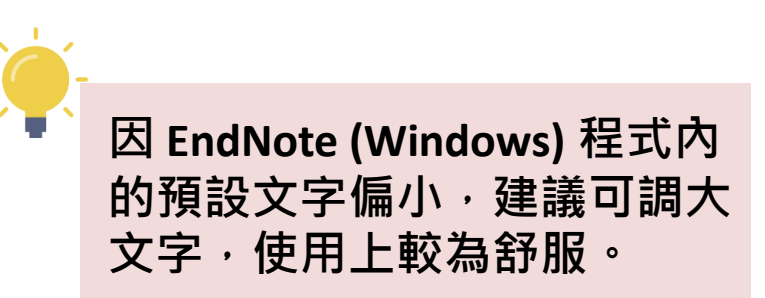

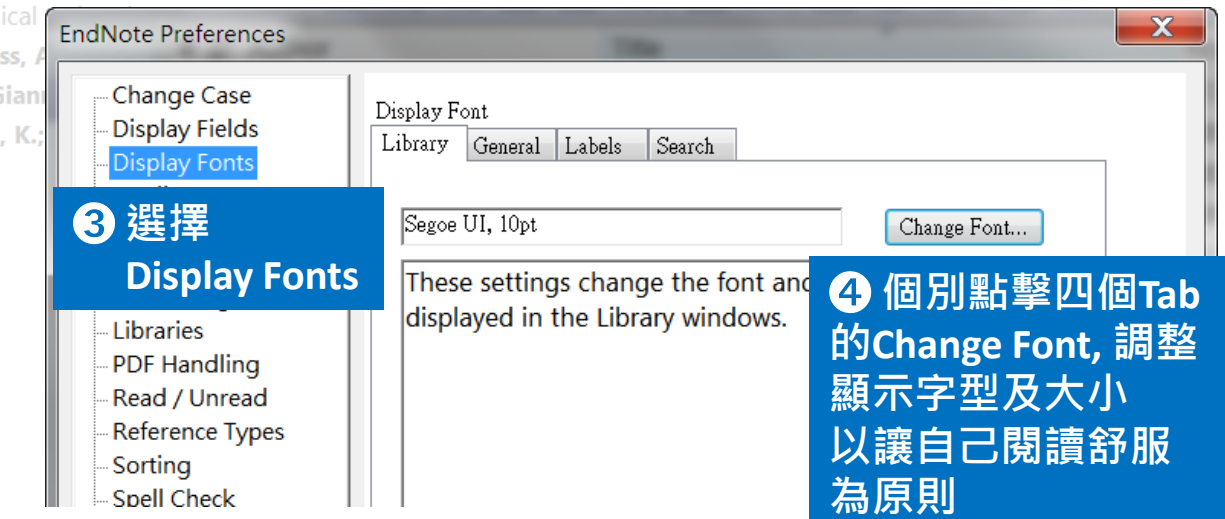

## **Part 3.匯入書目文獻方式說明**

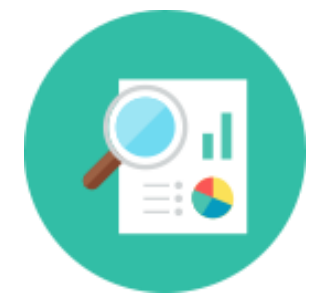

**1. 自電子資料庫匯入 2. 自PDF匯入(單篇/批次) 3. 手動新增**

## **從資料庫匯入**

- **Pubmed**
- **Embase**
- **Medline**
- **Scopus**
- **Web of Science**
- **Cochrane Library** (需選擇ris檔) **華藝線上圖書館**
	- **碩博士論文加值系統**

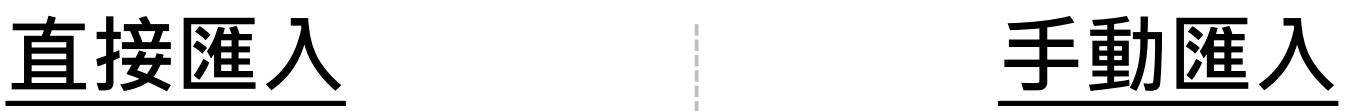

- **Pubmed Central**
- **中國期刊論文網(CNKI)**
- **臺灣期刊論文索引**
- **Cochrane Library** (需選擇txt檔)

多數的資料庫: 勾選欲匯出的資料後,點選Export / Download / Export Citation / Download Citation, etc. (不同資料庫用詞不同 )即可直接匯出書目資料 匯出檔案格式有EndNote請選EndNote,沒有的話請選擇RIS

### **Import references from Web of Science**

### Web of Science

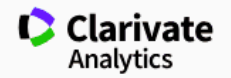

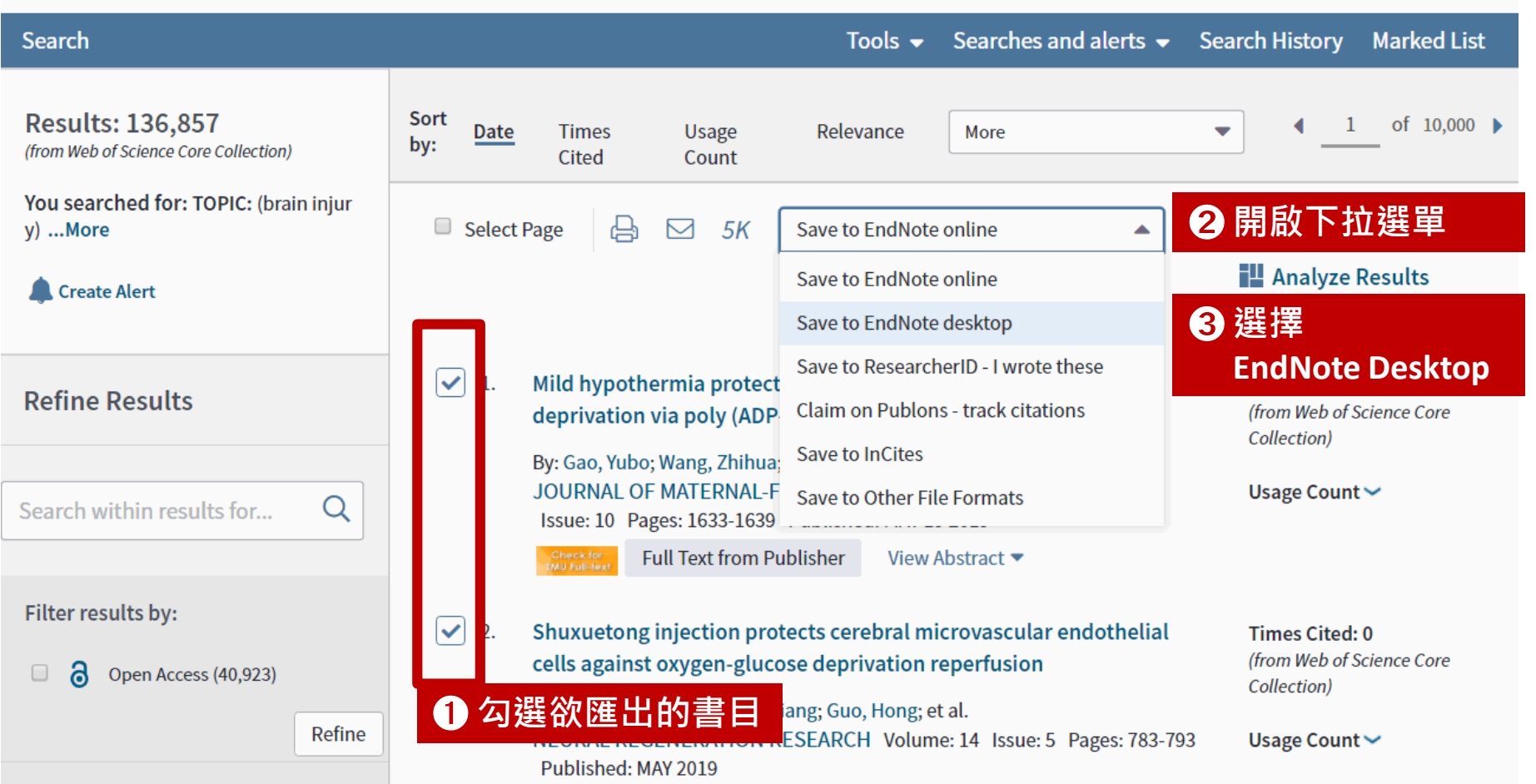

### **Import references from Web of Science**

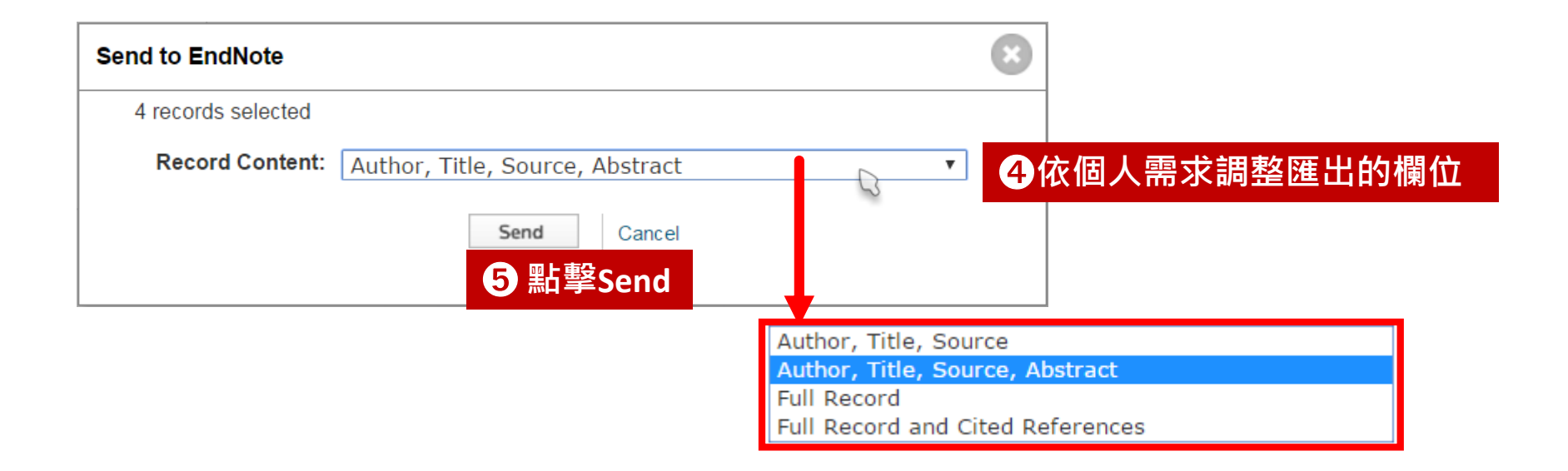

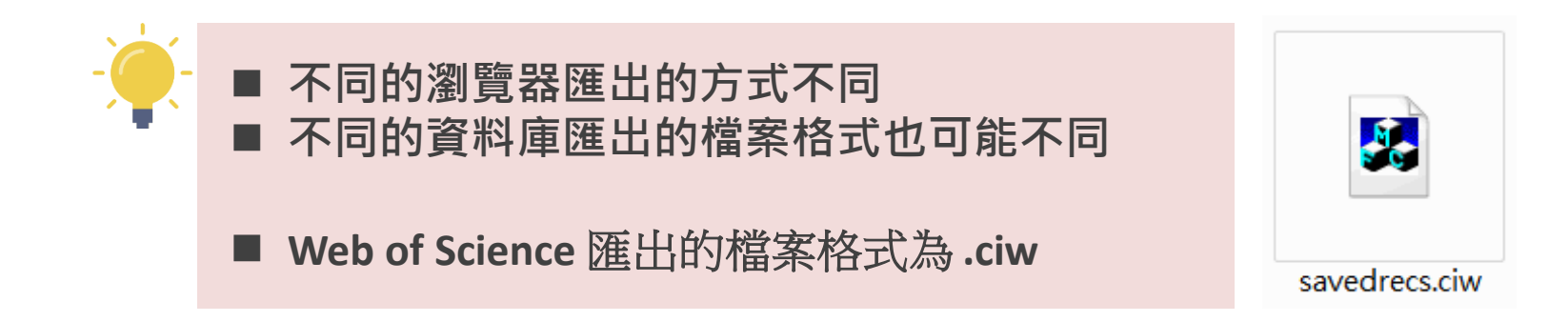

### **Import references on Windows**

**Sample: Google Chrome**

#### ➊ **在瀏覽器上點擊《開啟》.**

**如果您確定之後都要將匯出的檔案格式以EndNote開啟,也可以選擇「一律**

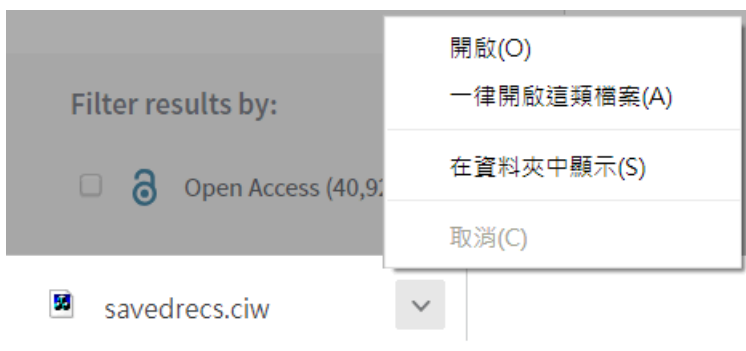

#### **開啟這類檔案」。**

➋ **如果您看到如右圖的對話框,請 點擊《More apps》, 然後在程式 清單中選擇EndNote。**

> **如果您確定之後都要將匯出的檔案格 式以EndNote開啟,也可以勾選 「always use this app to open files of this type」 。**

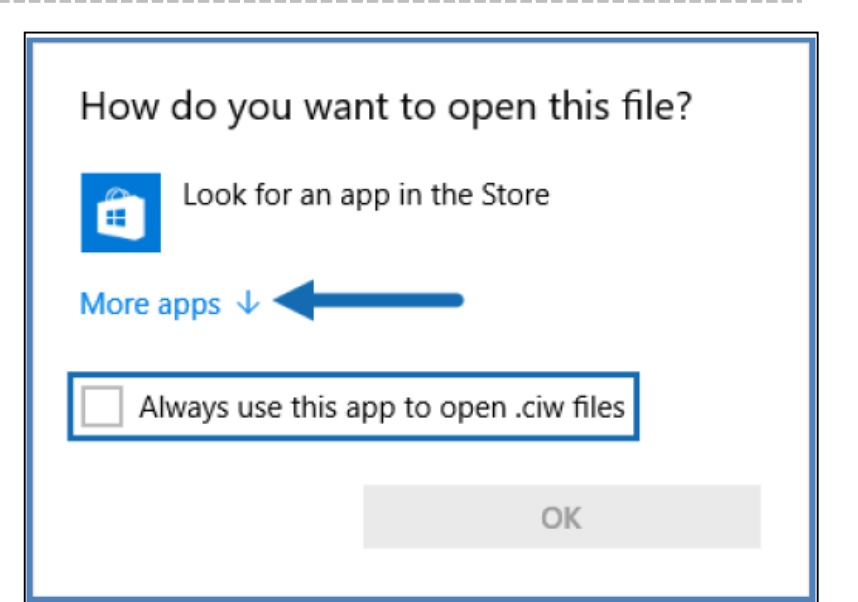

### **Import references on Macintosh**

**Sample: Google Chrome**

#### ➊ **在瀏覽器上點擊《開啟》.**

**如果您確定之後都要將匯出的檔案格式以EndNote開啟,也可以選擇「一律**

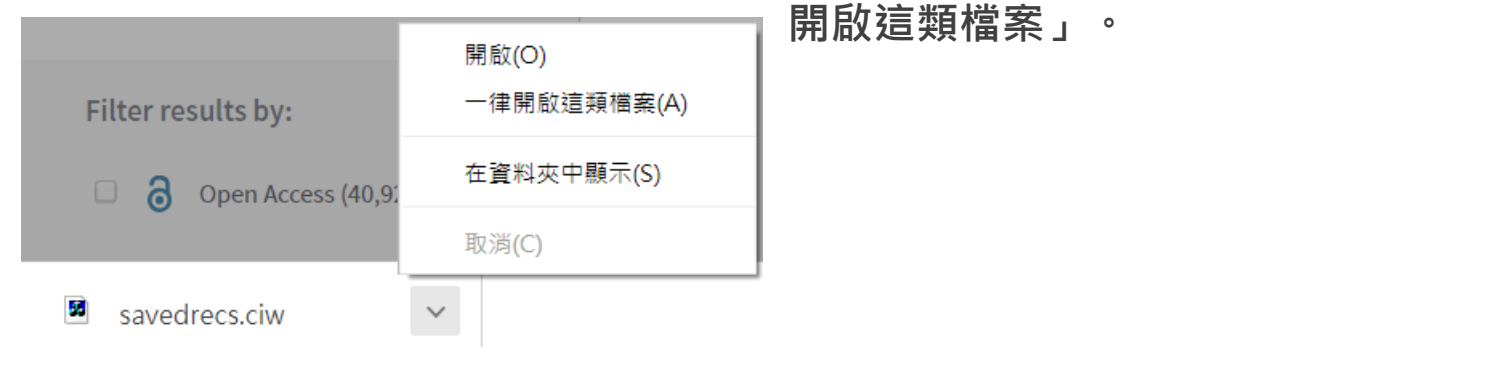

➋ **如果您看到如下圖的對話框,請點擊《Choose Application》查看 已安裝的程式資料,而後從「應用程式」中找到EndNote 資料夾 點擊EndNote.app**

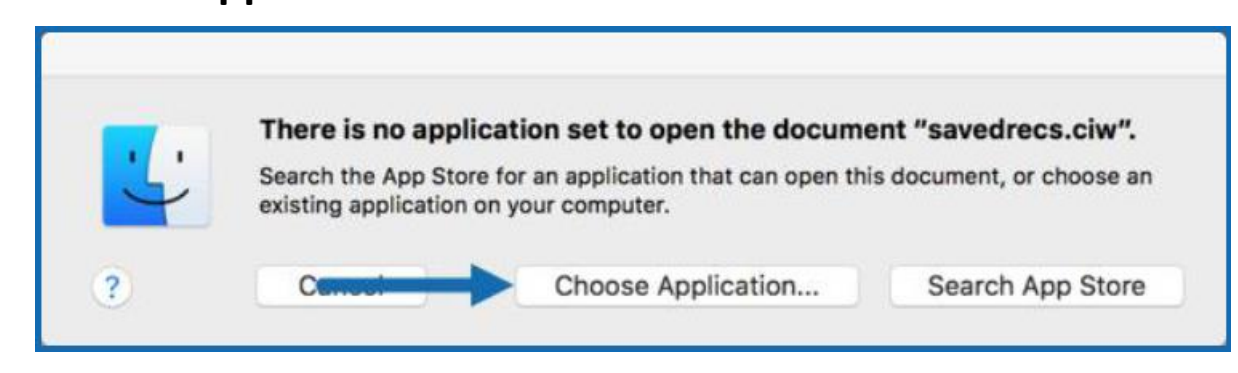

## **Import references from New PUBMED**

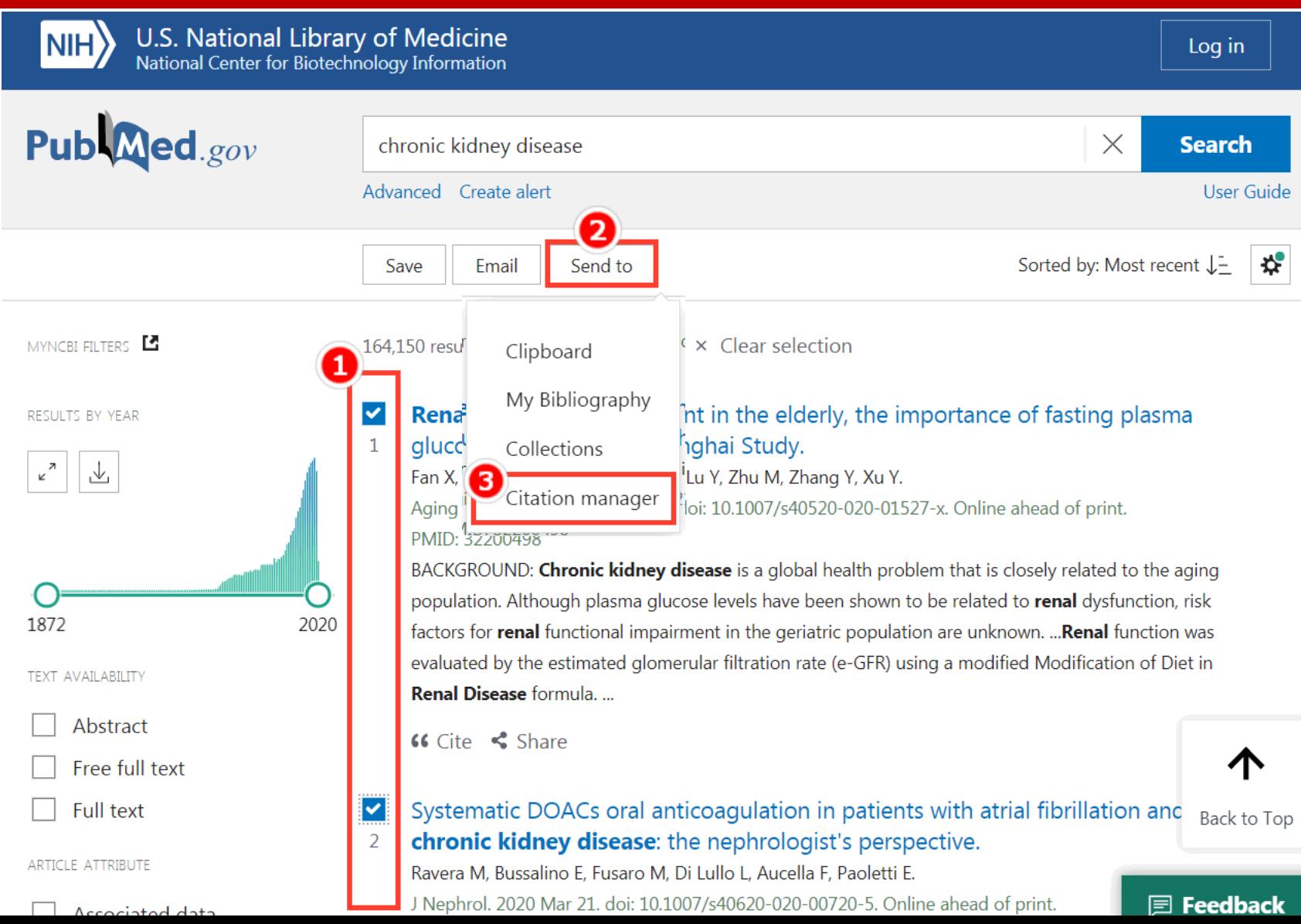

24

## **Import references from New PUBMED**

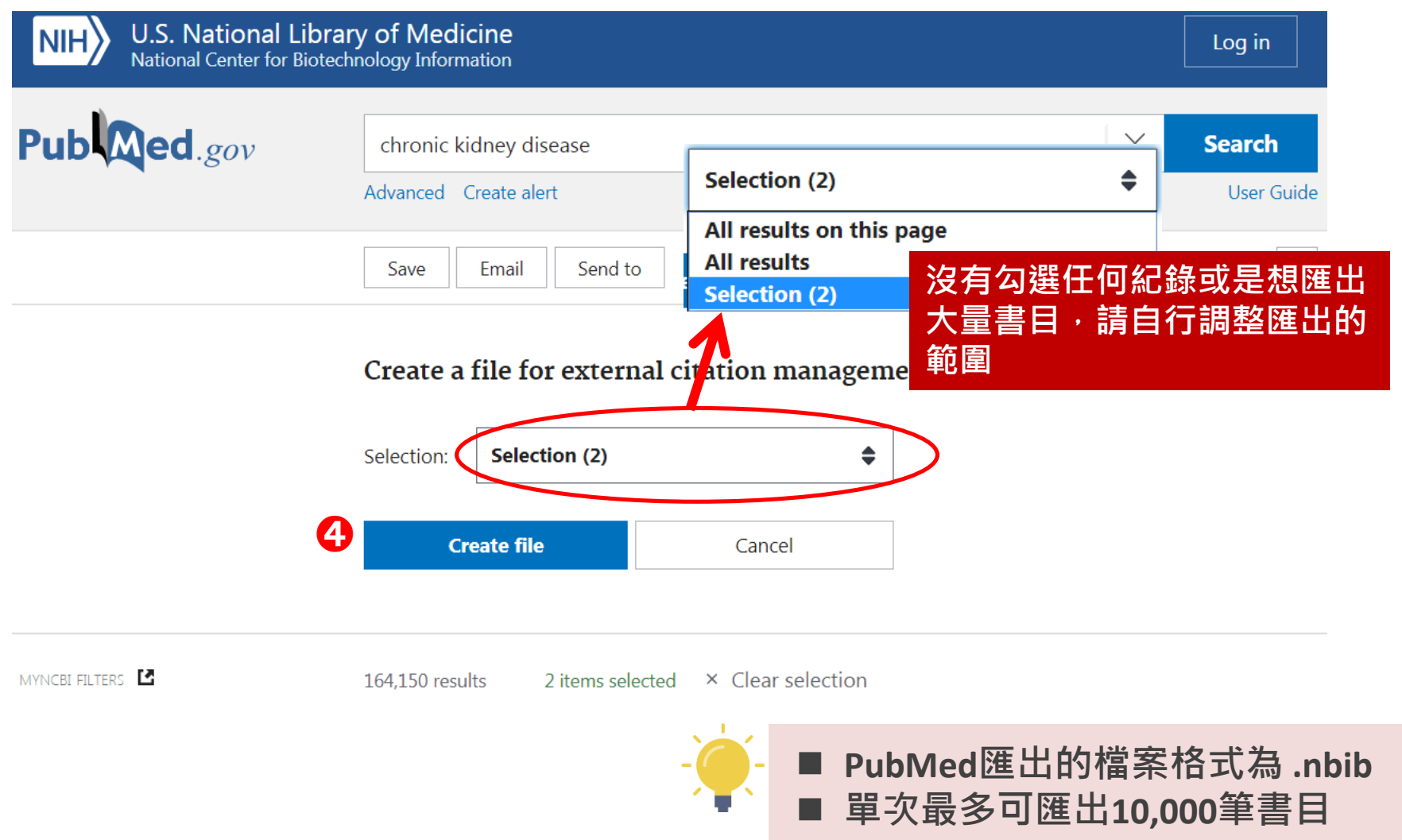

## **從Google Scholar 匯入單篇書目**

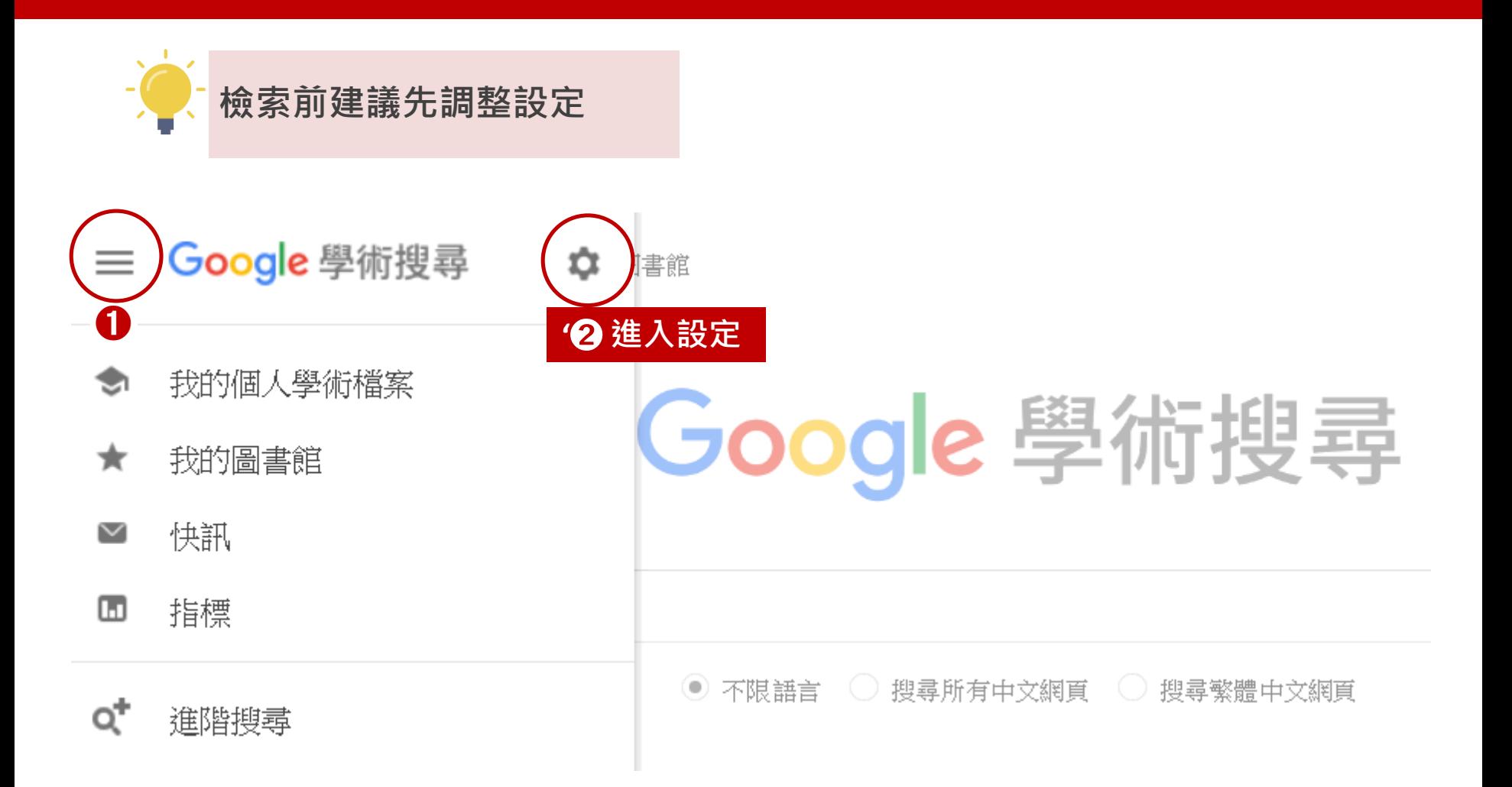

## **從Google Scholar 匯入單篇書目**

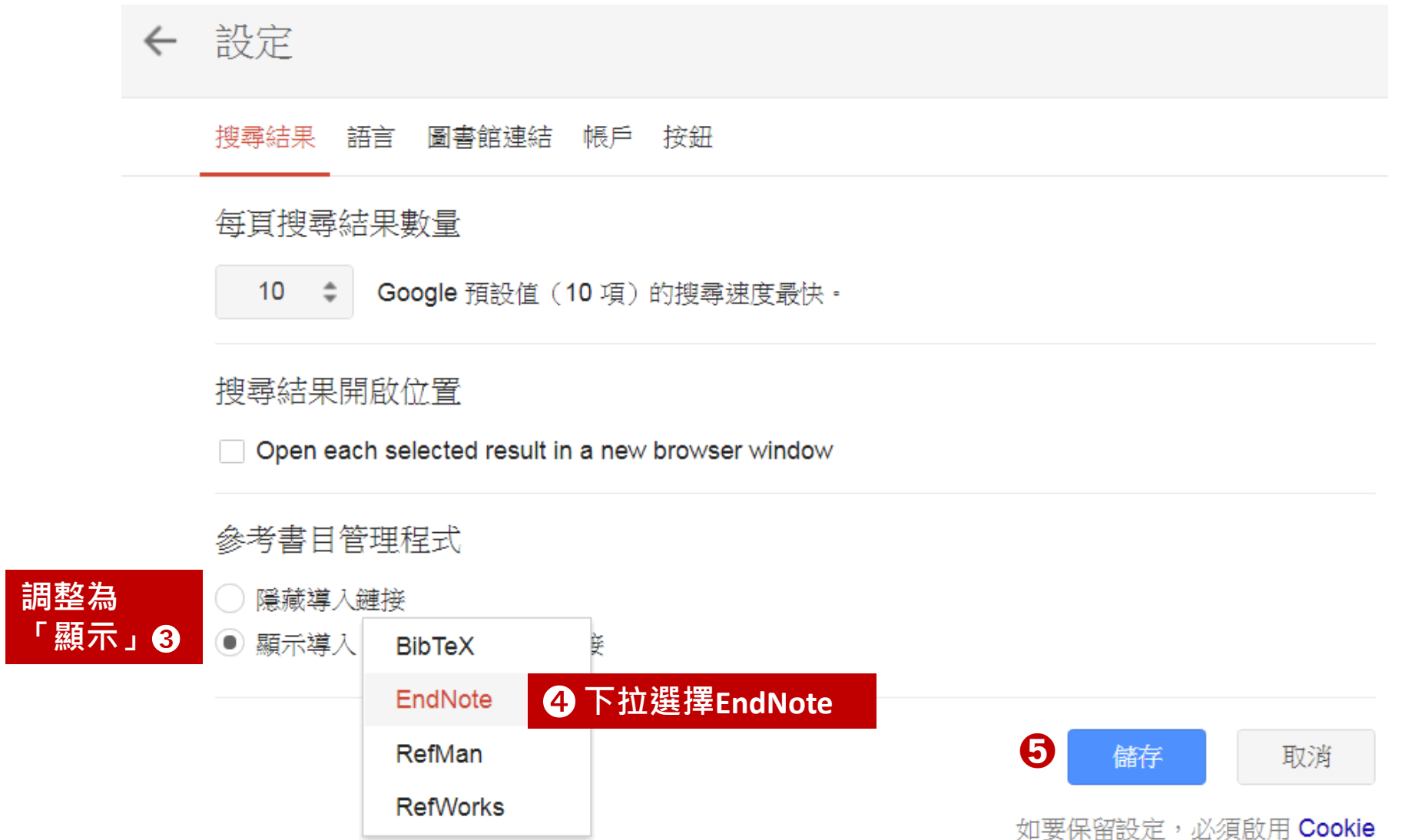

## **從Google Scholar 匯入單篇書目**

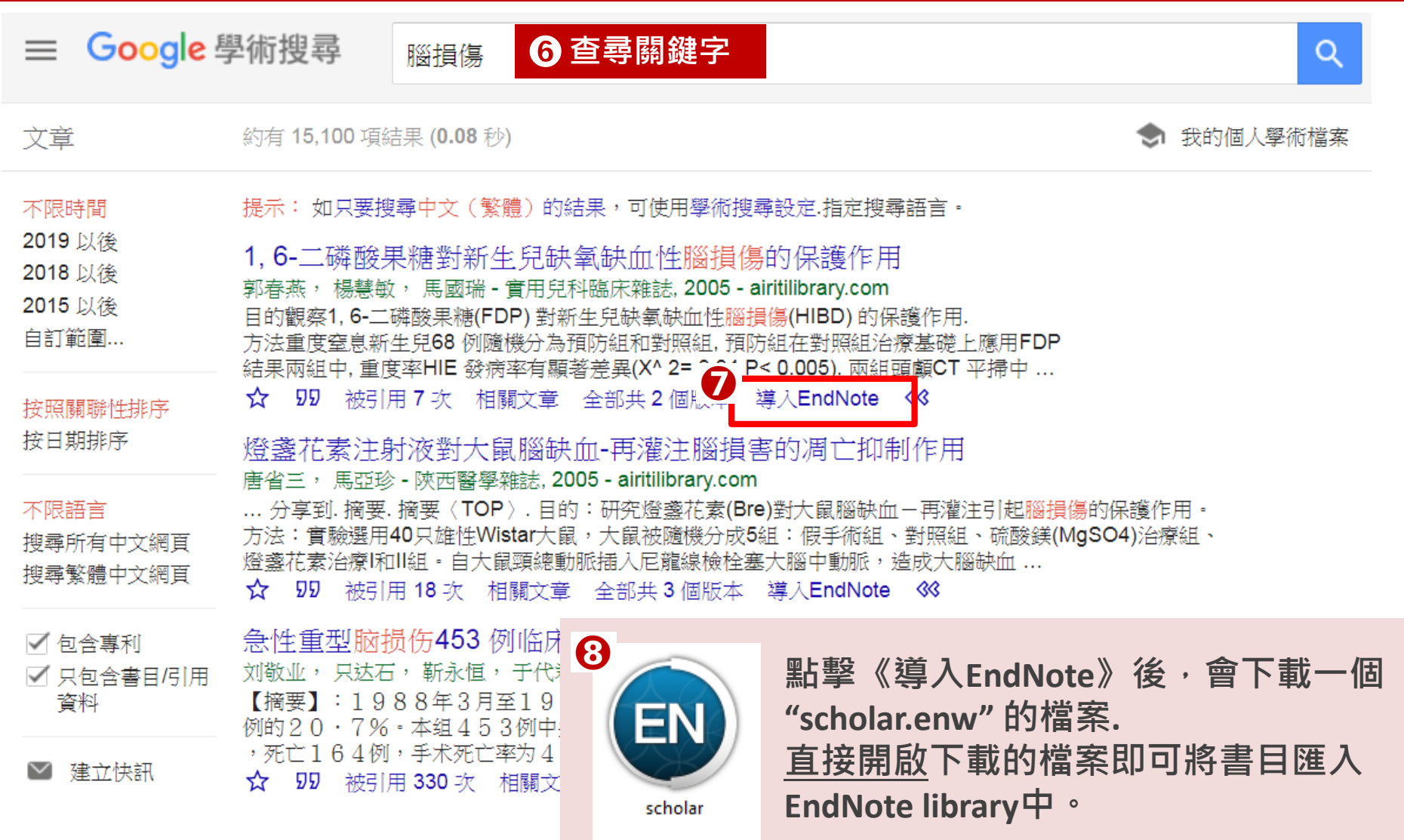

## **從Google Scholar 匯入多篇書目**

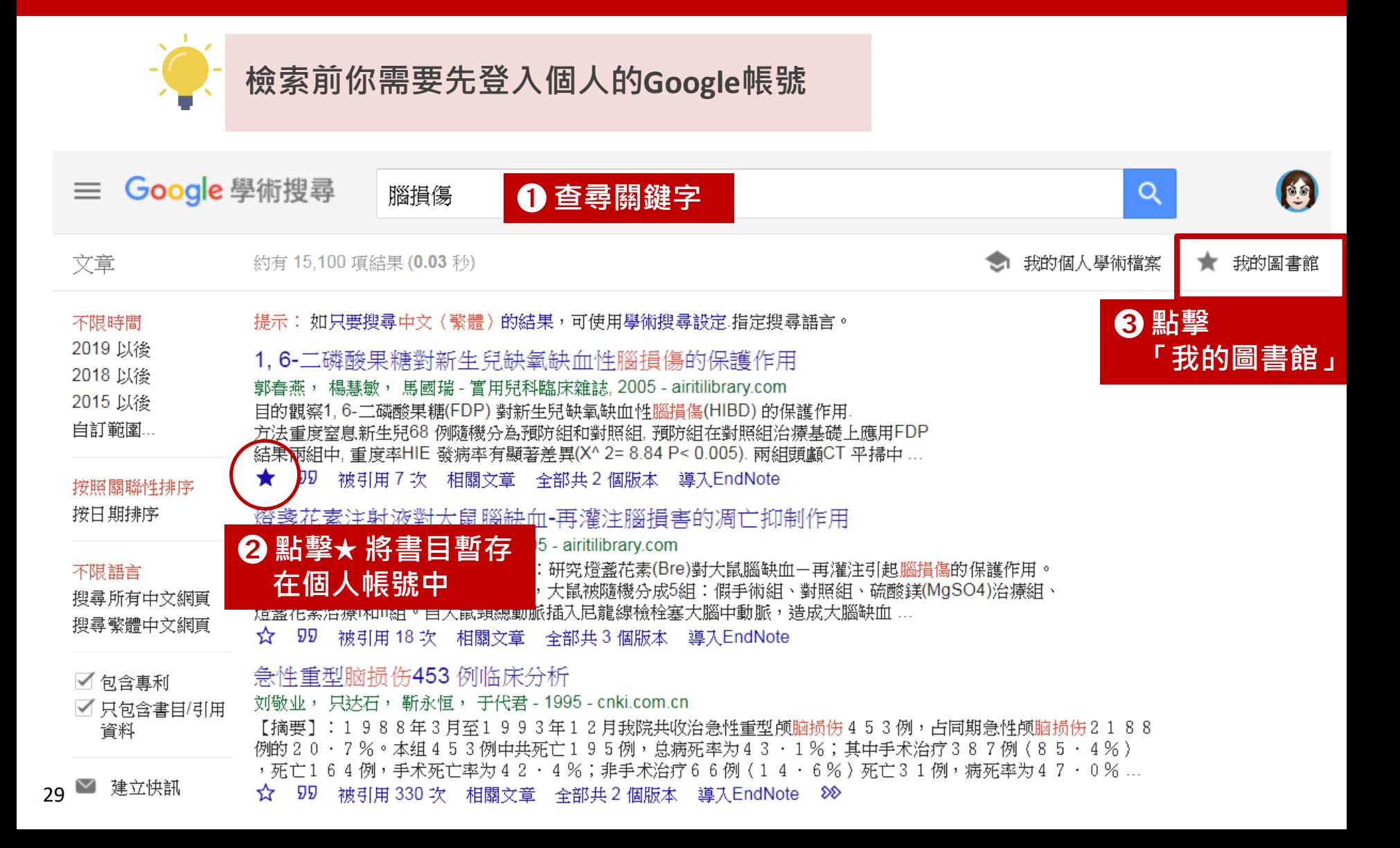

## **從Google Scholar 匯入多篇書目**

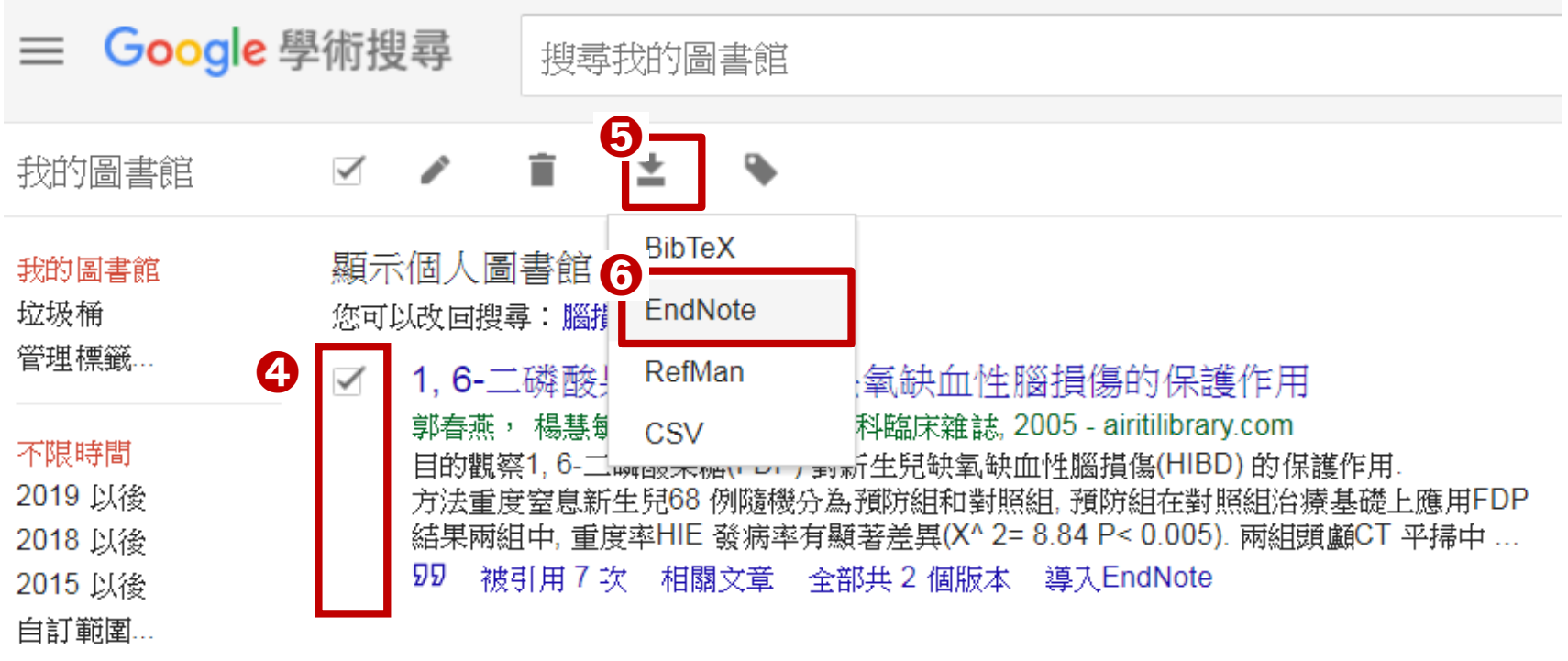

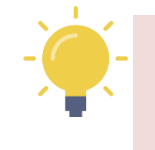

**Googel Scholar的書目匯出格式 為 .enw 檔.**

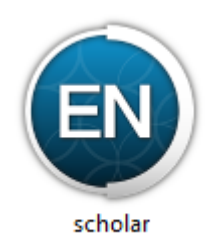

### **Find Full text**

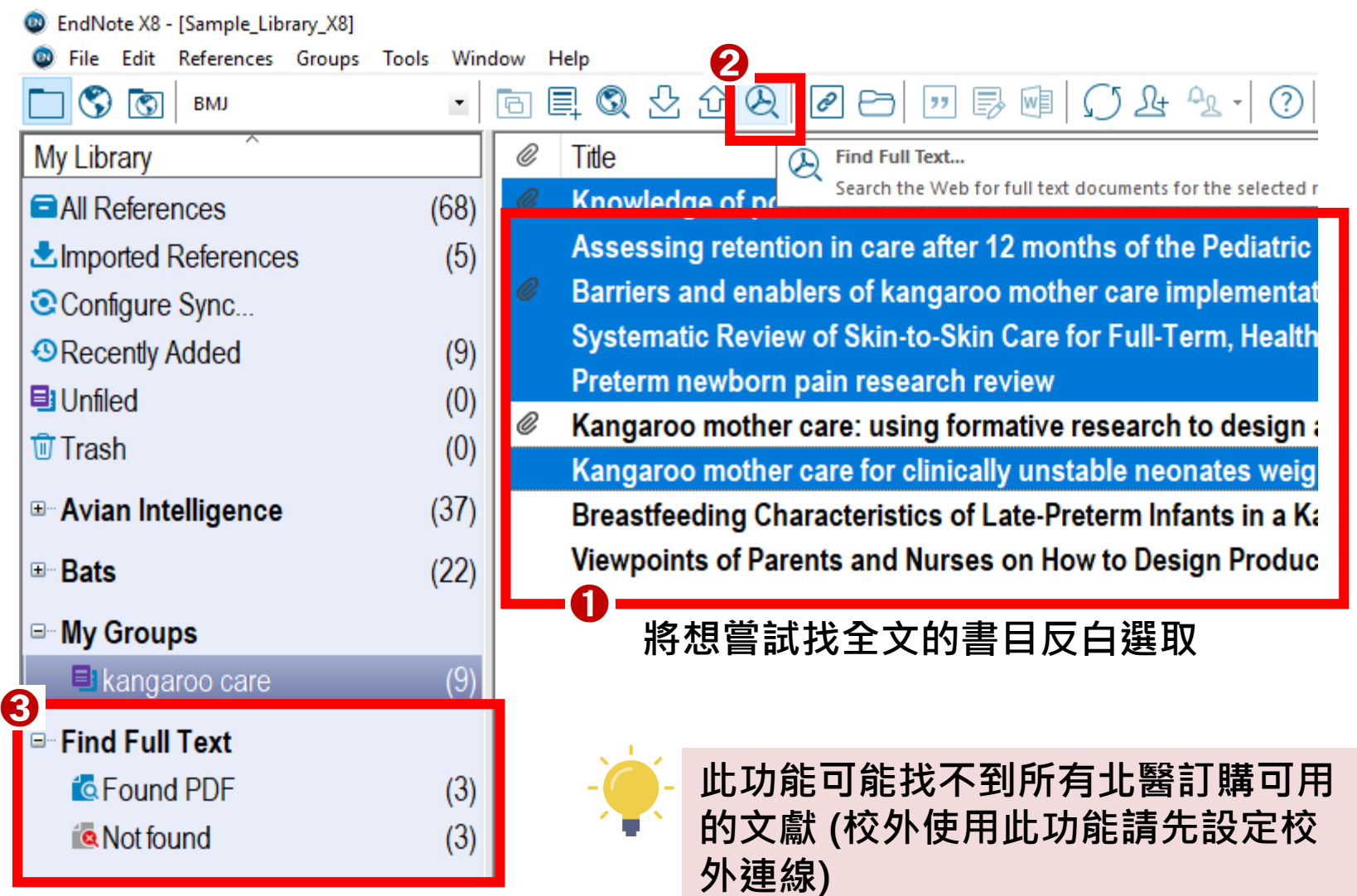

### **Find Full text**

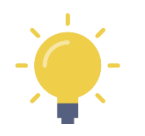

**當Find Full Text功能處理完畢,可能的結果如下:**  Found PDF: 有找到全文且已完成下載 Found URL: 無法下載全文但有抓到文章的網址 Not Found: 無法下載全文也未抓到文章的網址

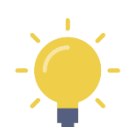

### **可能無法找到全文的原因**

- 1) 不在北醫體系網域內
- 2) 北醫未訂購該期刊且該刊非公開取用全文
- 3) 文章出版年份過早,沒有PDF檔可取得
- 4) 文章太新且PDF檔的連結尚未能使用
- 5) 出版社的網站架構不支援或不允許 EndNote此功能

## **以 PDF 檔匯入書目**

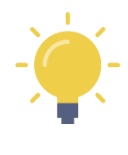

**PDF 檔中必須有數位物件辨識碼 (DOI)**

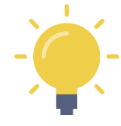

### **EndNote 將會從 CrossRef 和 Pubmed搜尋書目資料**

與身分證字號類似,是一個 具有永久性且唯一的辨識碼。 **《什麼是DOI》**

資料來源 <https://goo.gl/nhwXV4>

**PDF檔匯入失敗**(PDF檔名即為Title)**的原因:** 

- 1) 網路未連線
- 2) PDF檔為掃描圖檔,無法在檔中選取文字
- 3) 該篇PDF檔無DOI
- 4) DOI資訊出現在文檔的第三頁之後

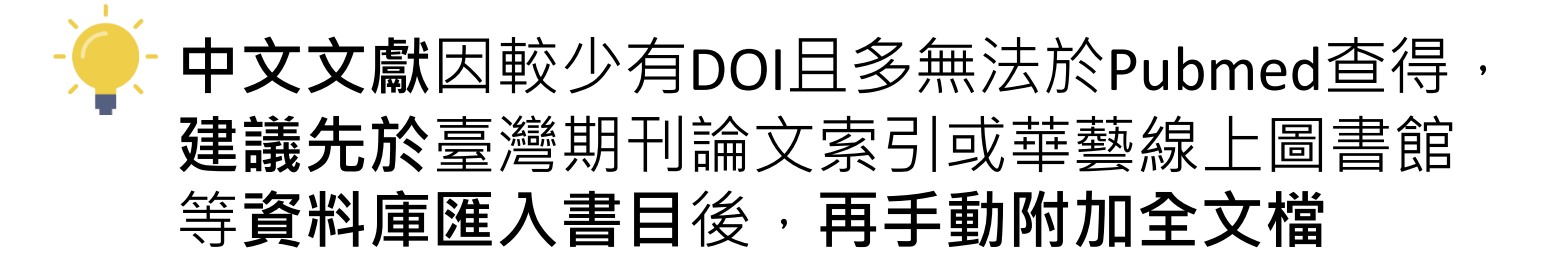

## **將單篇PDF 檔匯入EndNote**

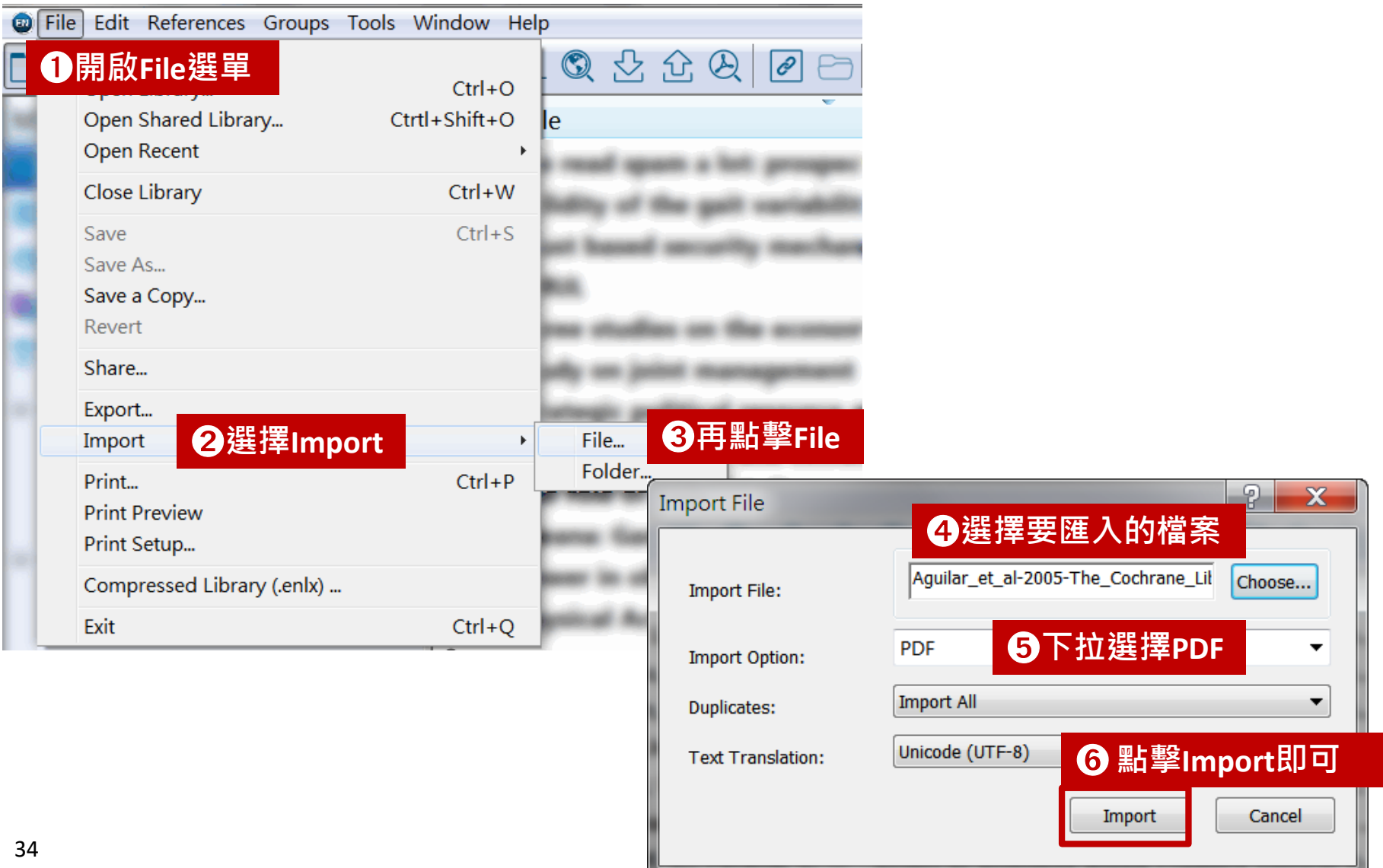

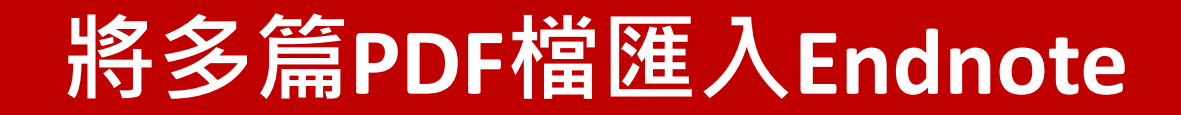

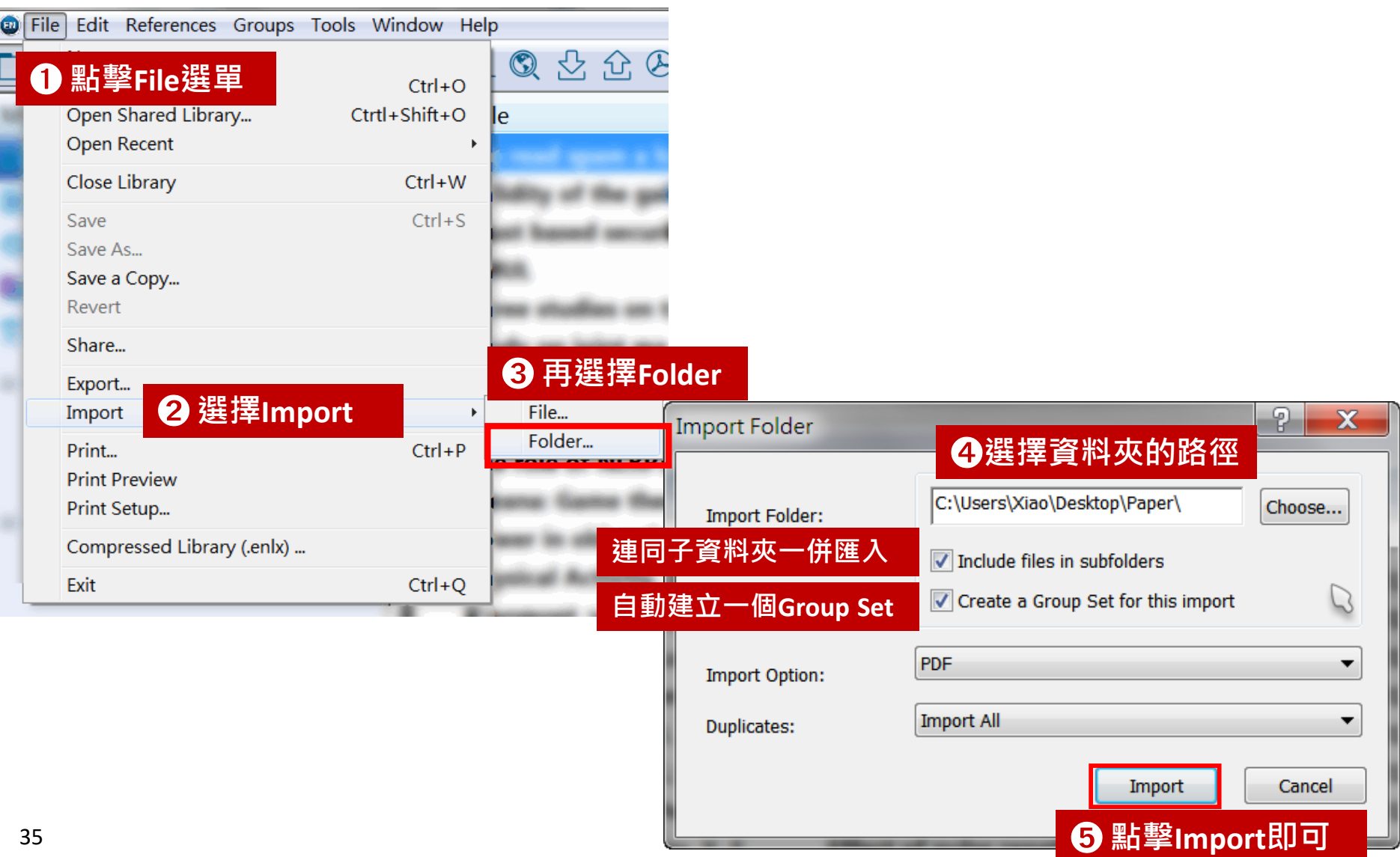

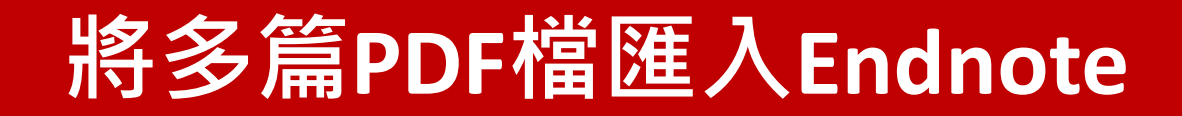

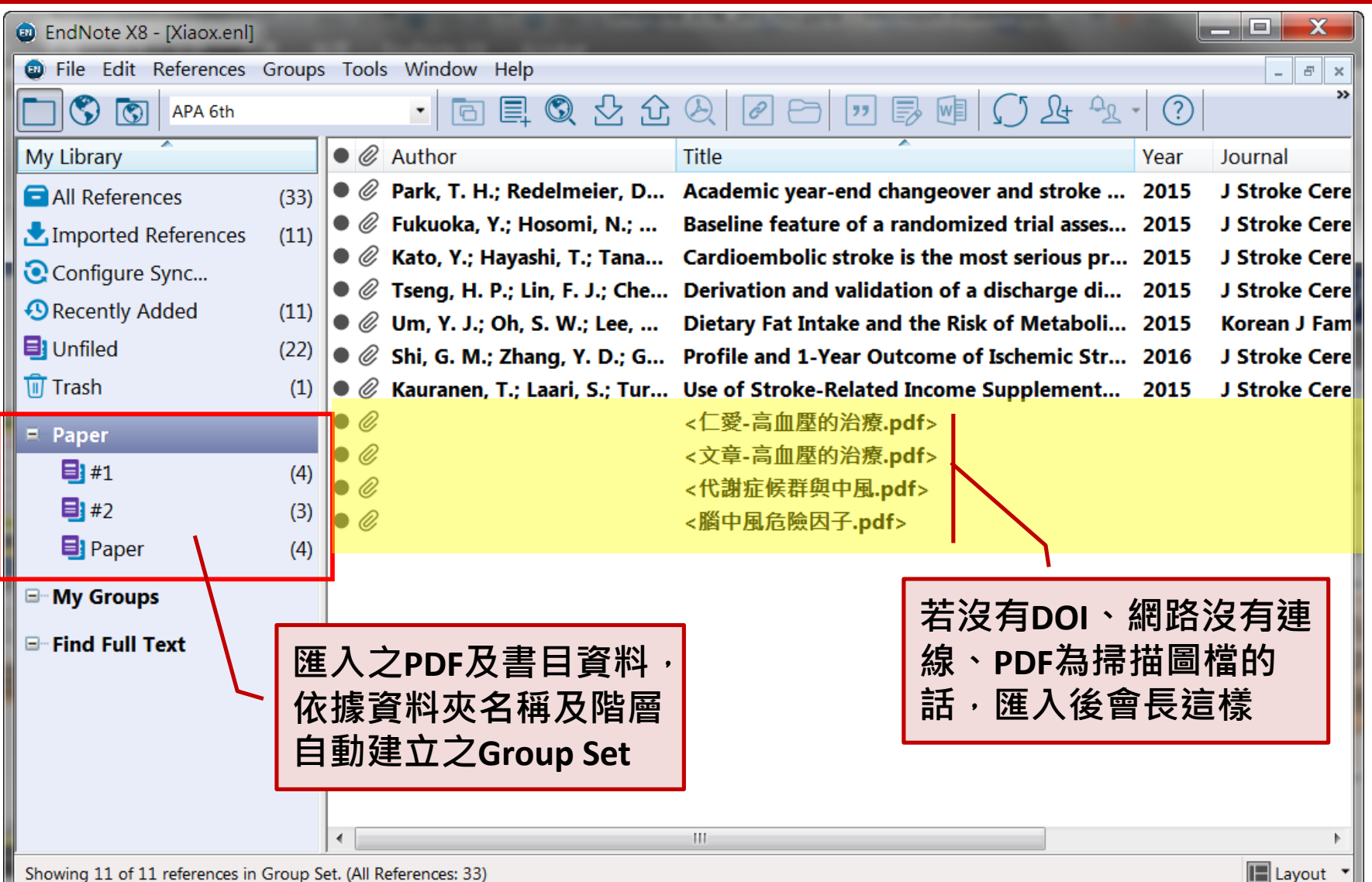

36

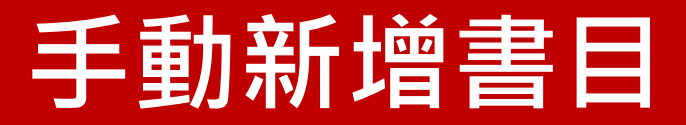

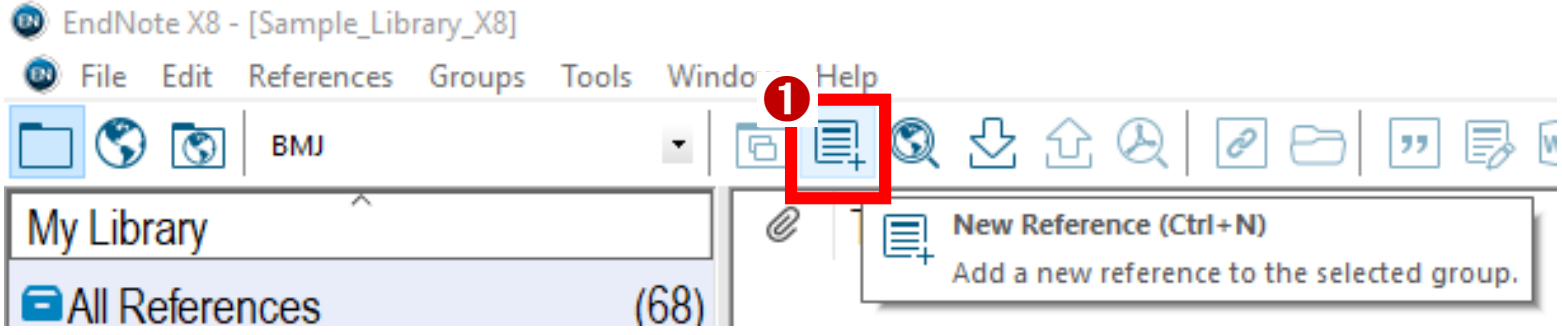

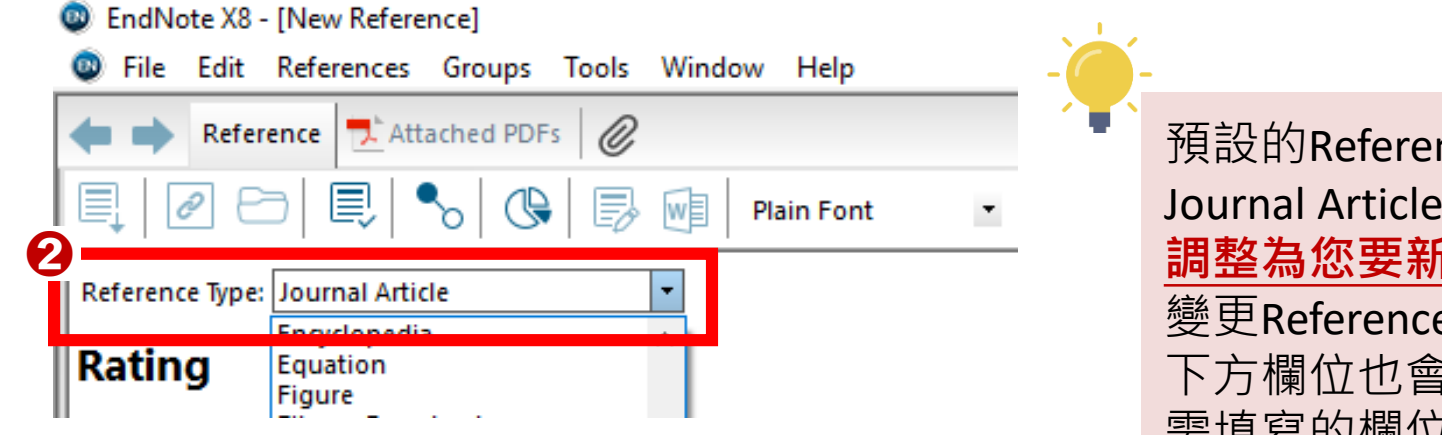

預設的Reference Type為 Journal Article, 請**務必將之 調整為您要新增的資料類型**。 變更Reference Type的同時 下方欄位也會調整為該類所 需填寫的欄位。

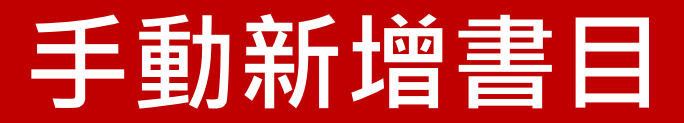

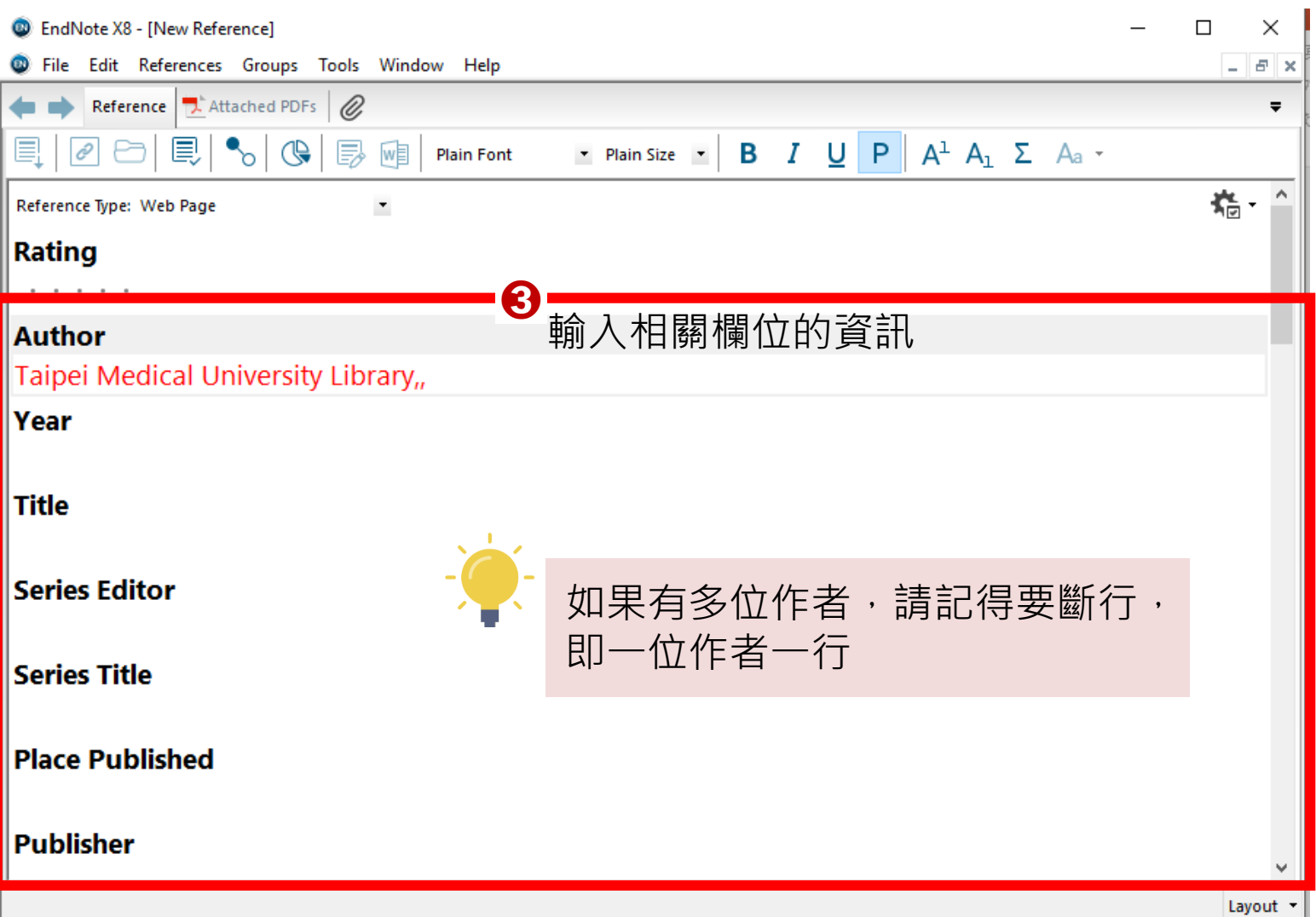

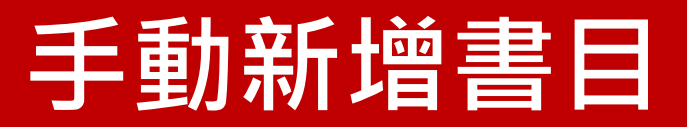

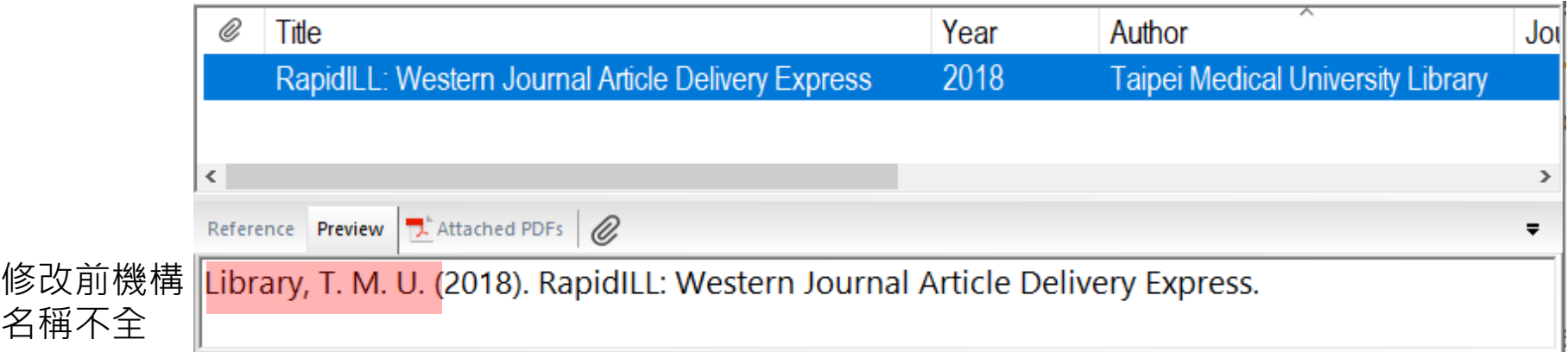

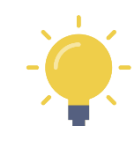

39

#### **若資料的作者為單位或機構,請在機構名稱後加上一個半形逗號,否則** EndNote會將最後一個字判別為姓,顯示也會不正確。

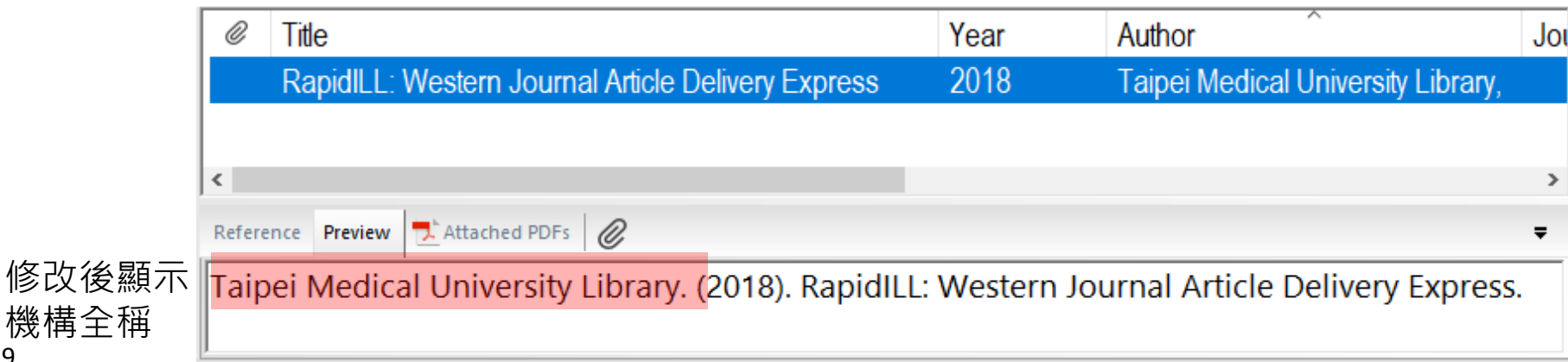

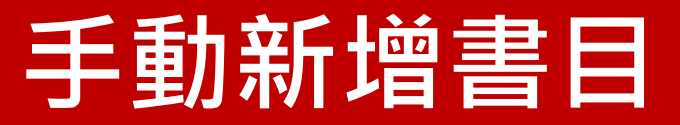

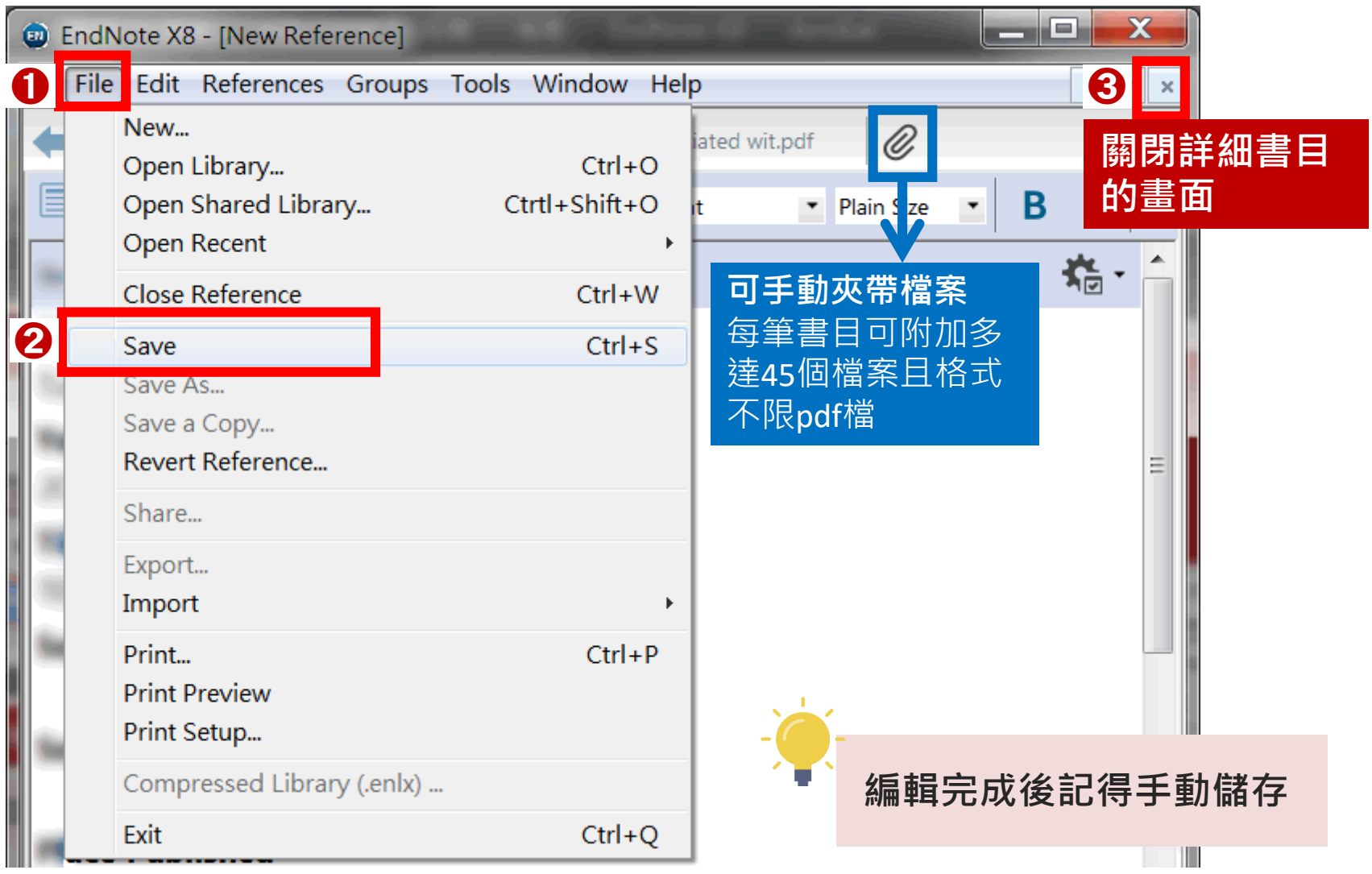

## **整理Endnote中的書目: 建立群組Group**

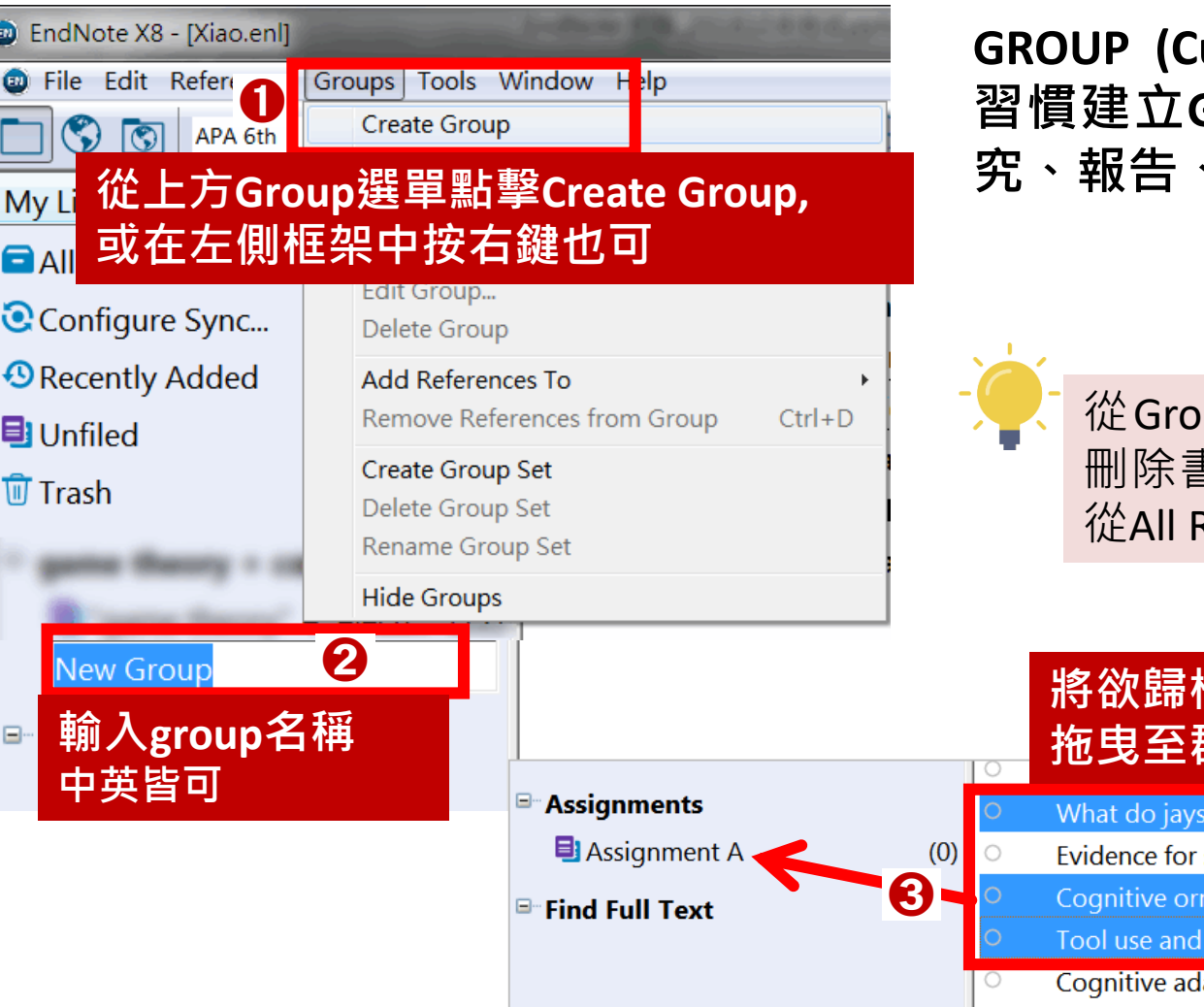

**GROUP (Custom): 可依個人需求與 習慣建立Group,想以主題或以研 究、報告、作業名分類皆可**

> up中移除書目並不會真正 刪除書目,如果想刪除書目,請 從All References中刪除

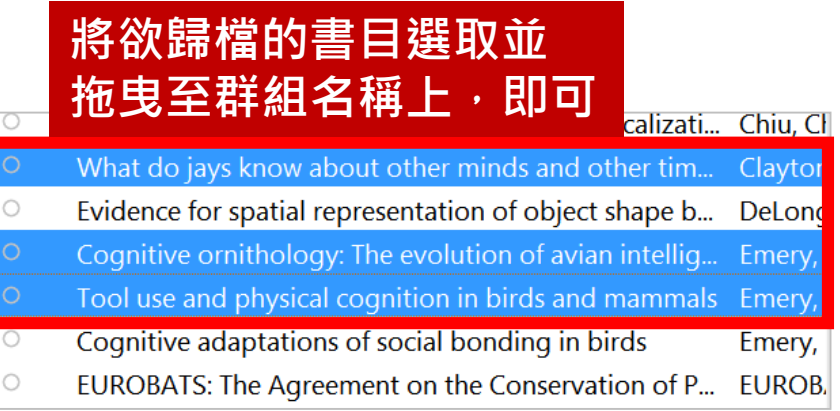

## **夾帶或下載的檔案和圖表在哪裡?**

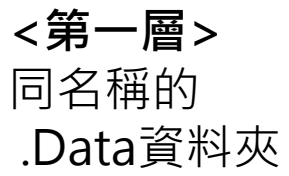

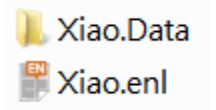

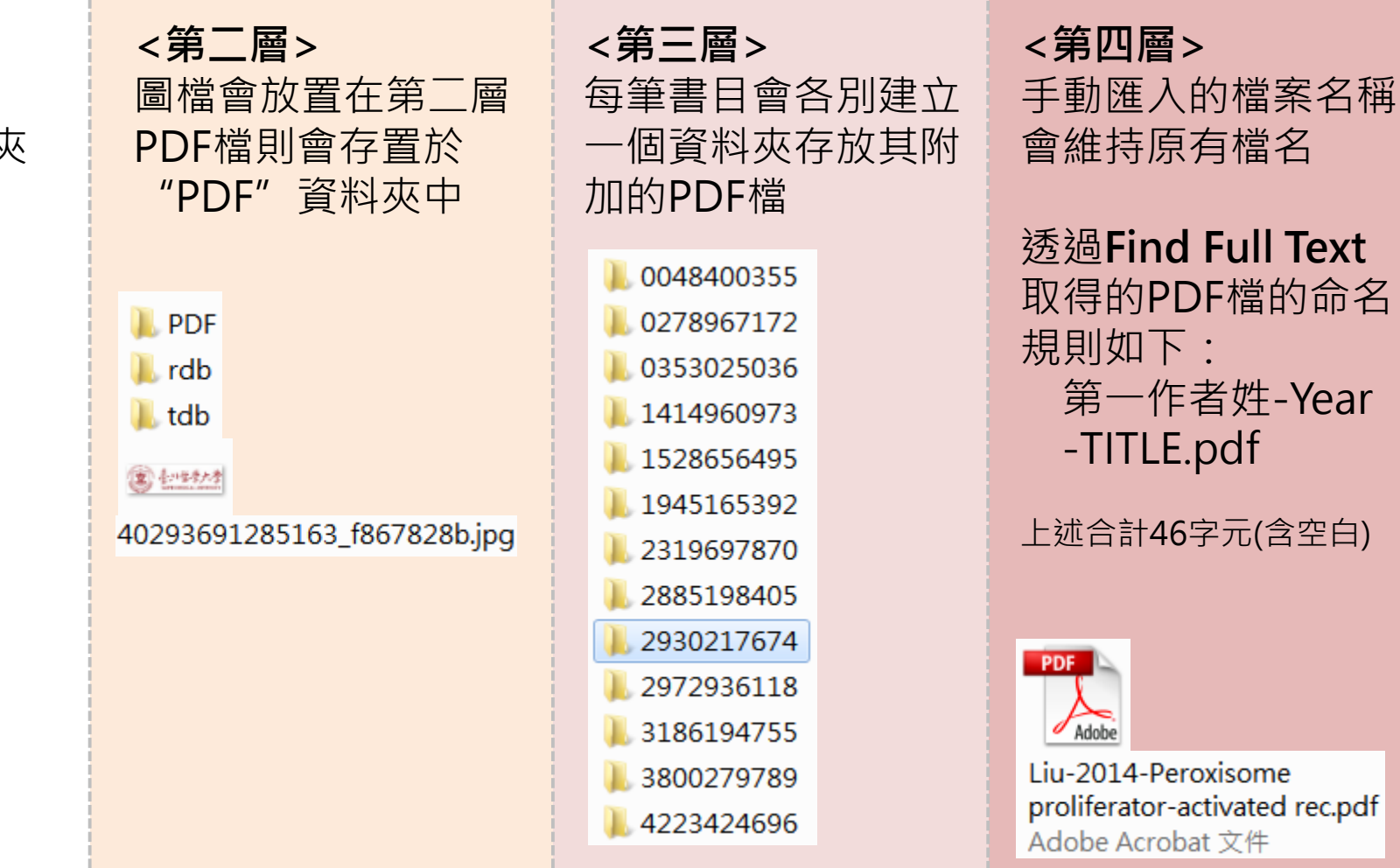

# **Part 4. 寫作功能搭配應用**

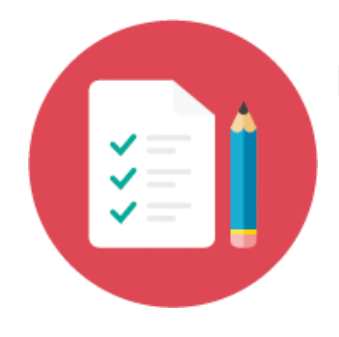

#### **EndNote 工具列相容資訊**

MS Word [Cite While You Write] for Windows: 2007, 2010\*, 2013\*, and 2016\*

MS Word [Cite While You Write] for Macintosh: 2011, 2016 (version 15.21.1 or later)

## **Cite While You Write工具列的顯示位置**

#### Word 2007 / 2010 / 2013/2016/2019

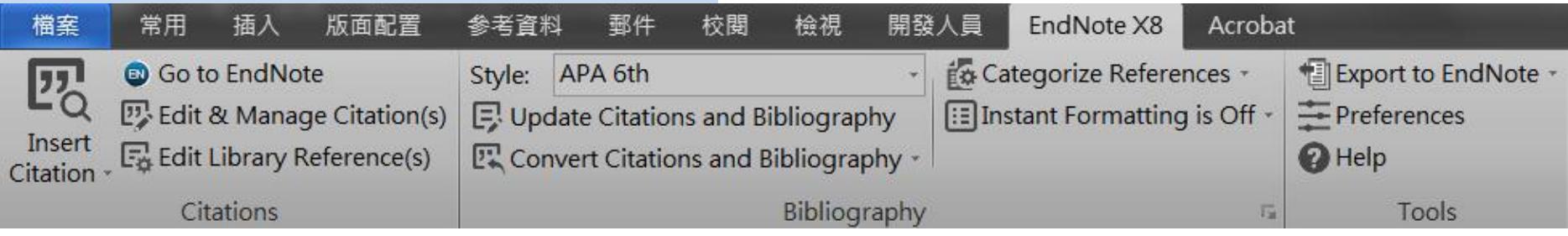

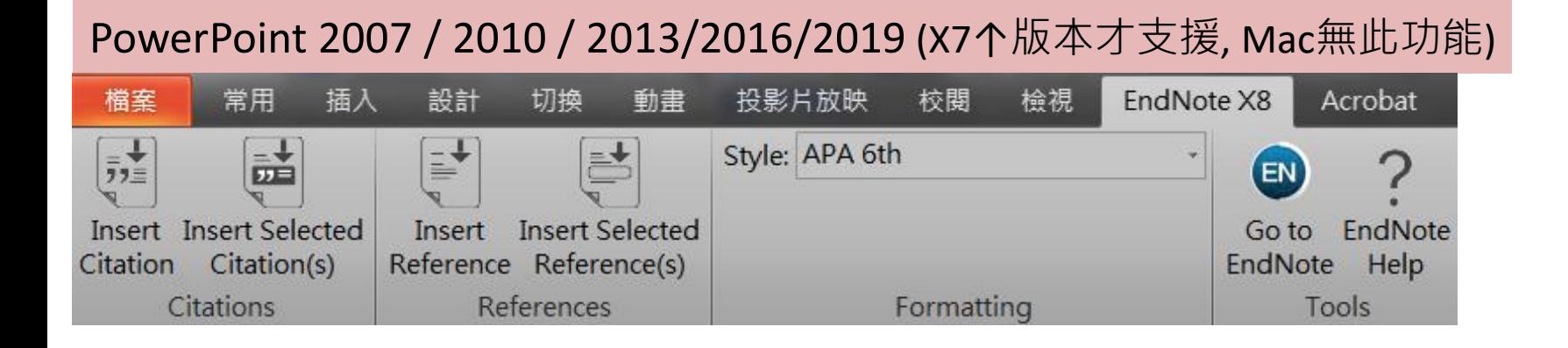

### **建立引用文獻 Cite While You Write 請先確認在Word中欲加入參考文獻之游標位置**

### ➊ **先在EndNote中選擇欲加入的參考文獻(可選擇多筆)**

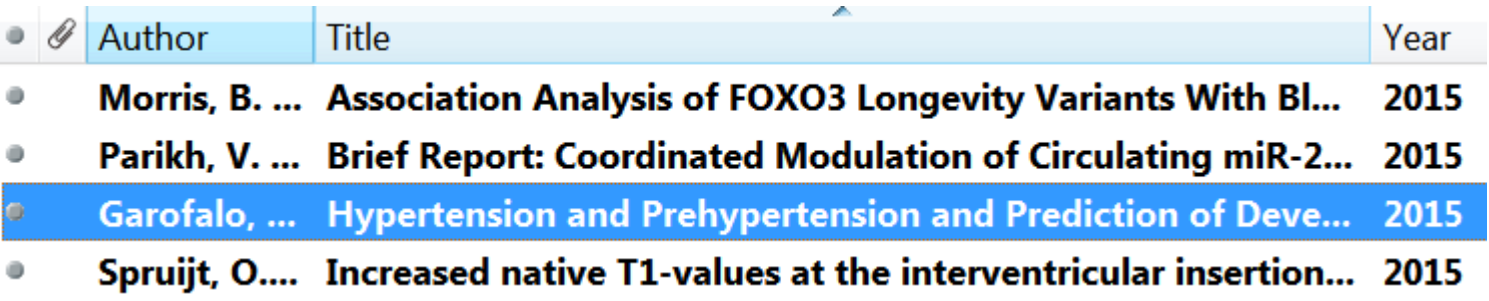

#### ➋ **回到Word內選擇Insert Citation>>Insert Selected Citation(s), 即可**

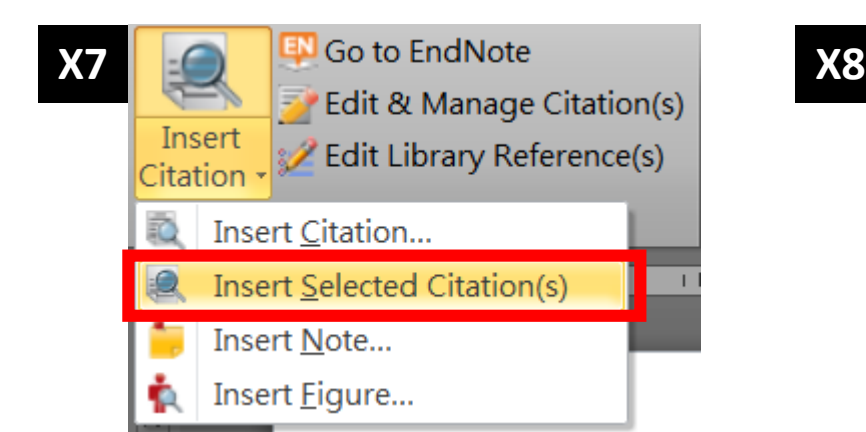

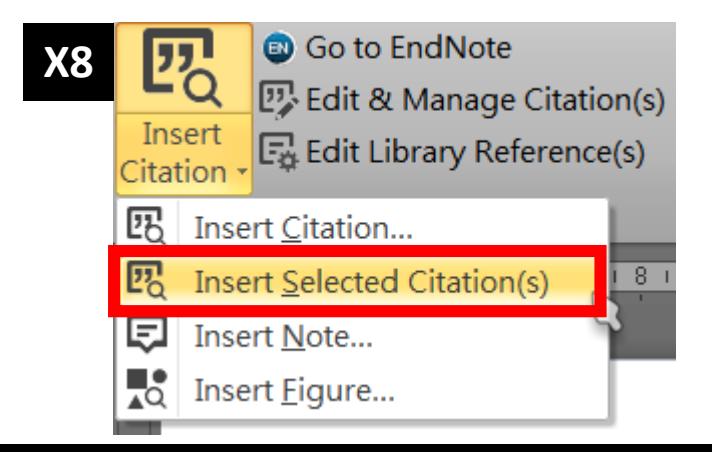

## **建立引用文獻 Cite While You Write**

**請先確認在Word中欲加入參考文獻之游標位置**

### ➊ **在Word內選擇Insert Citation>>Insert Citation…**

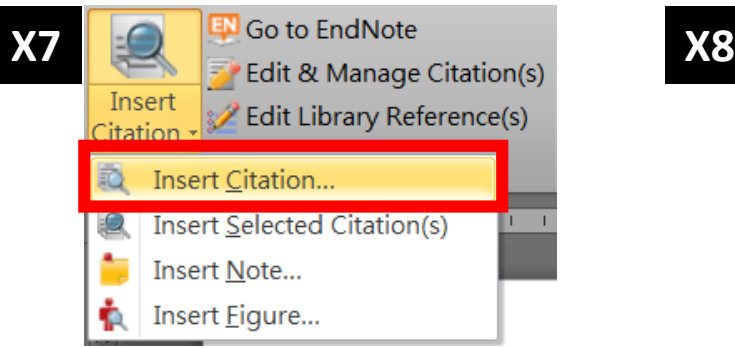

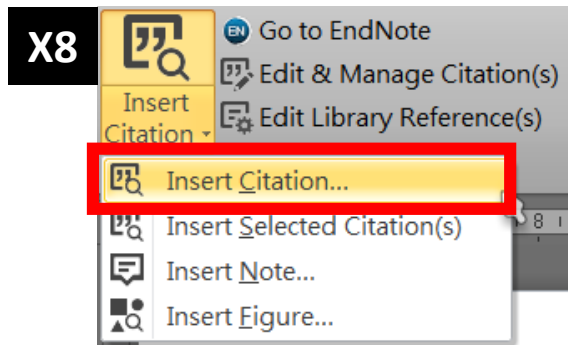

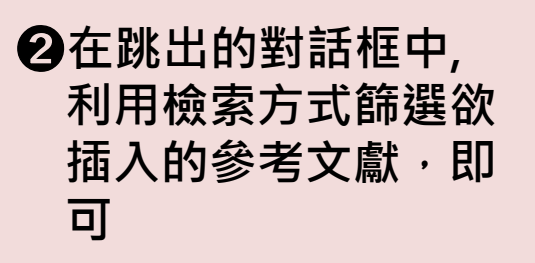

※此處檢索是不分欄位

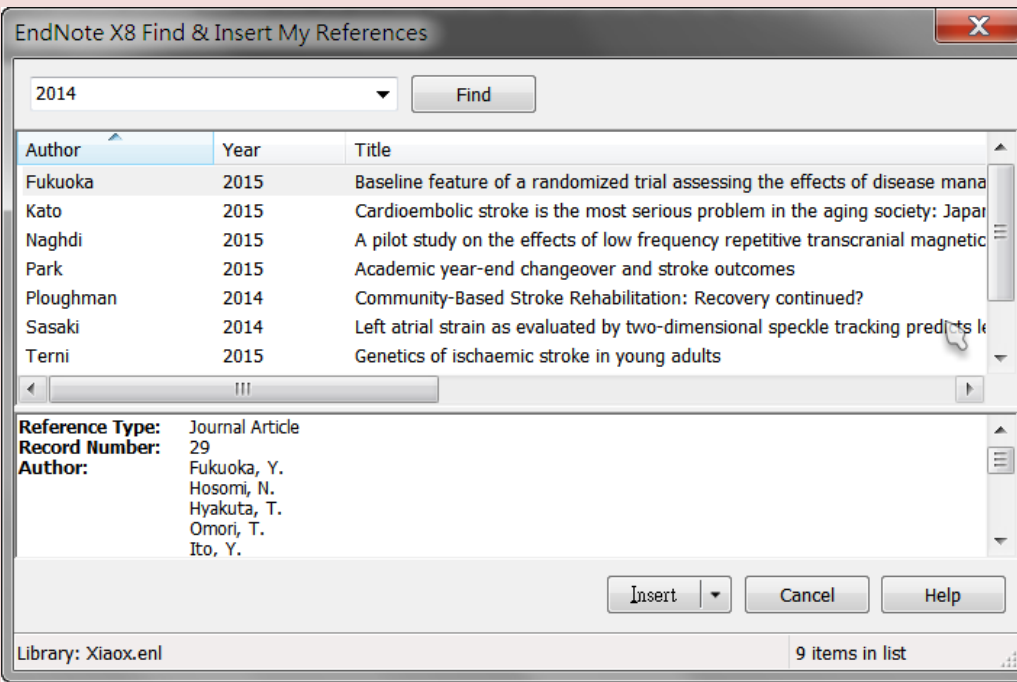

## **建立引用文獻 Cite While You Write**

**請先確認在Word中欲加入參考文獻之游標位置**

#### ➊**在EndNote內選擇欲插入的參考文獻**

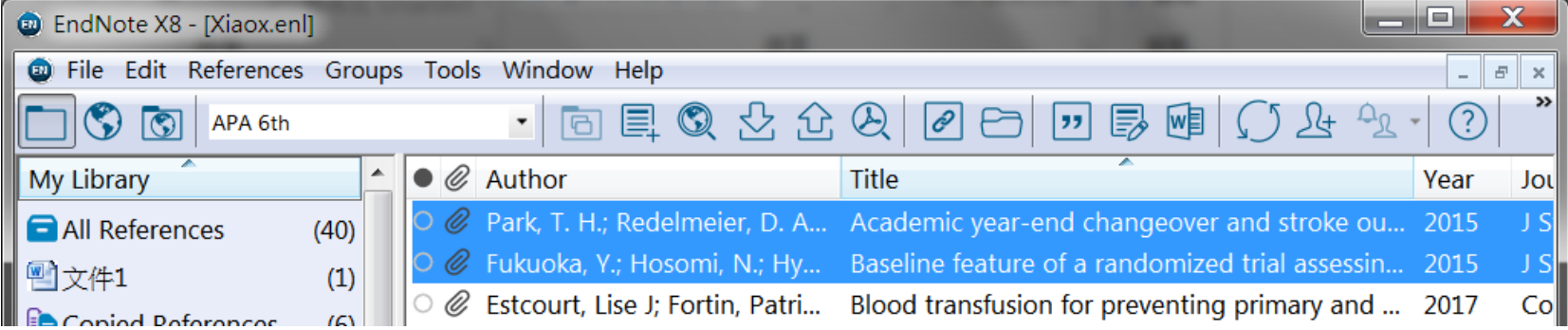

#### ➋**直接點擊上方工具列中的 Insert Citation 圖示,即可**

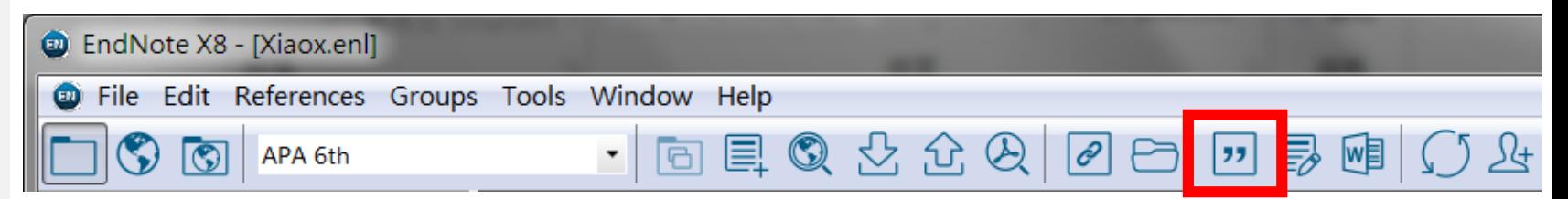

## **更換參考書目格式 Format Bibliography**

➊ **在EndNote工具列, 點開下拉選單選擇欲使 用的格式**

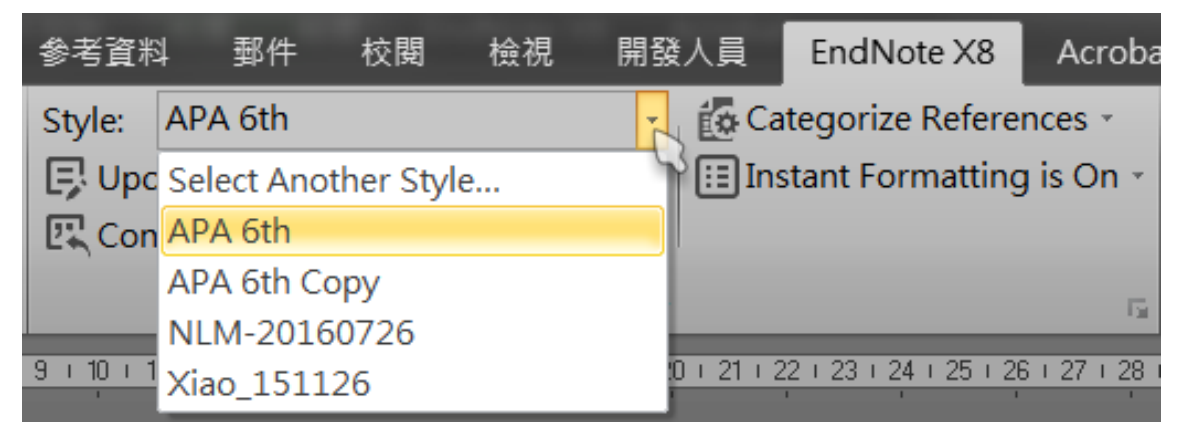

➋**若下拉選單中沒有需要的格式(Style) ,請點選Select Another Style 選擇欲 使用的書目格式**

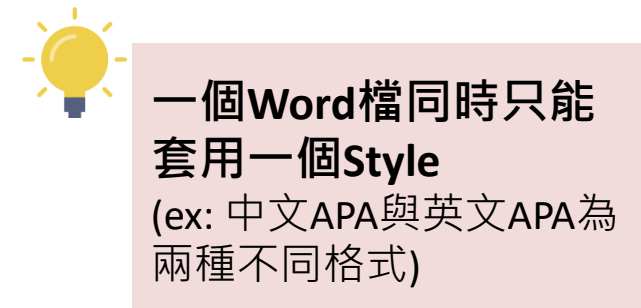

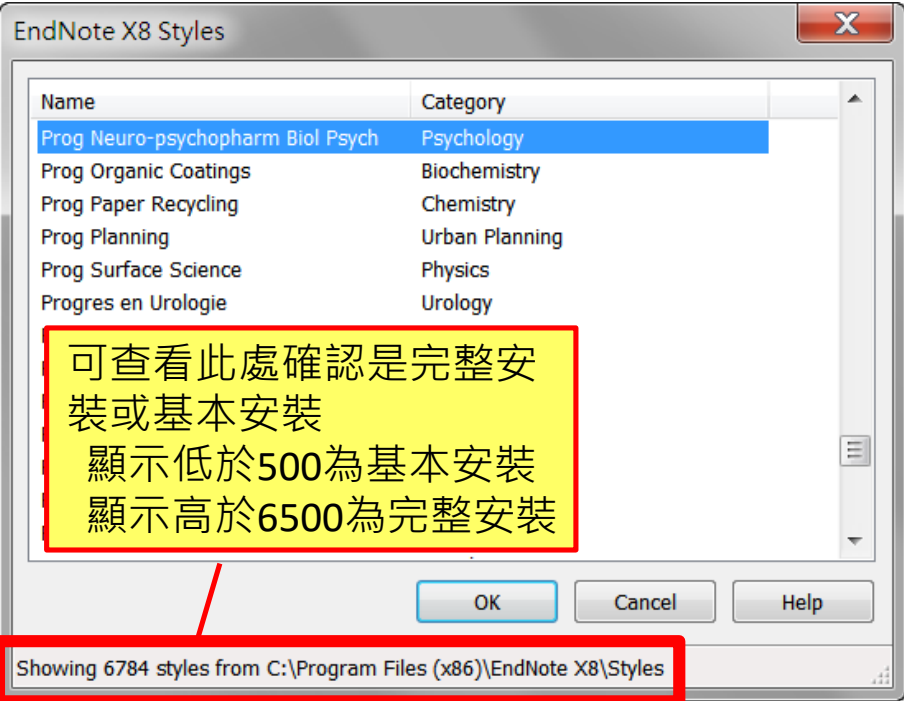

## **修改/移除/編輯引文書目前的提醒**

## **引文/書目點擊後有灰底,代表有參數Code存在**

**eX:** (Garofalo et al., 2015) (Fukuoka et al., 2015; Morris et al., 2015)

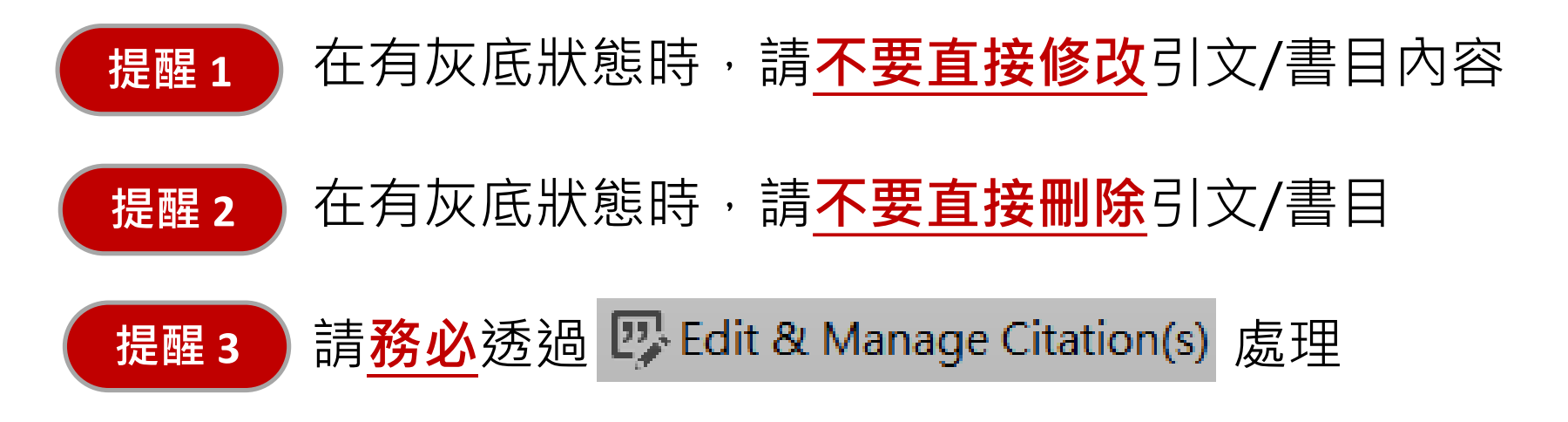

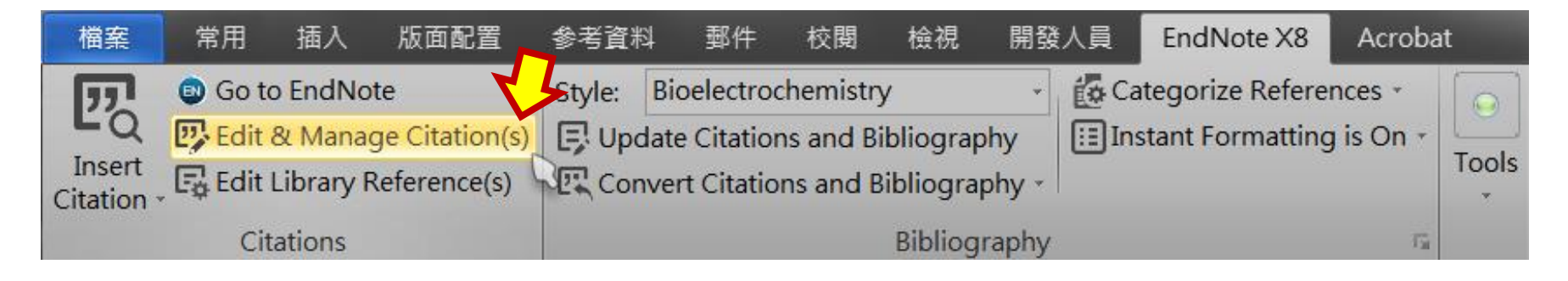

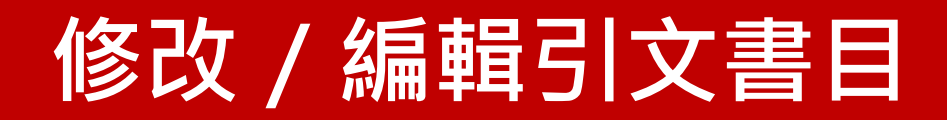

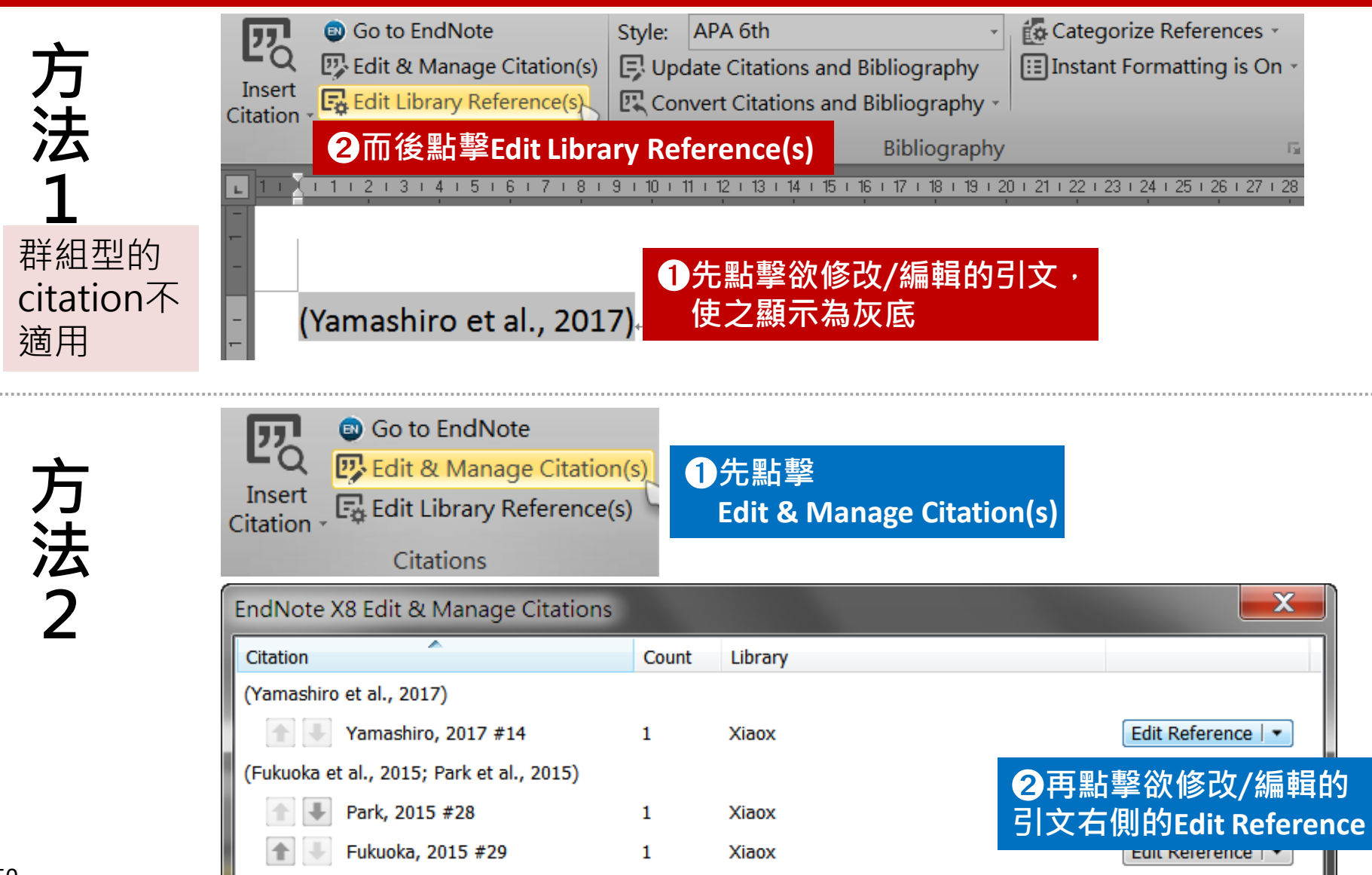

## **修改/編輯引文書目**

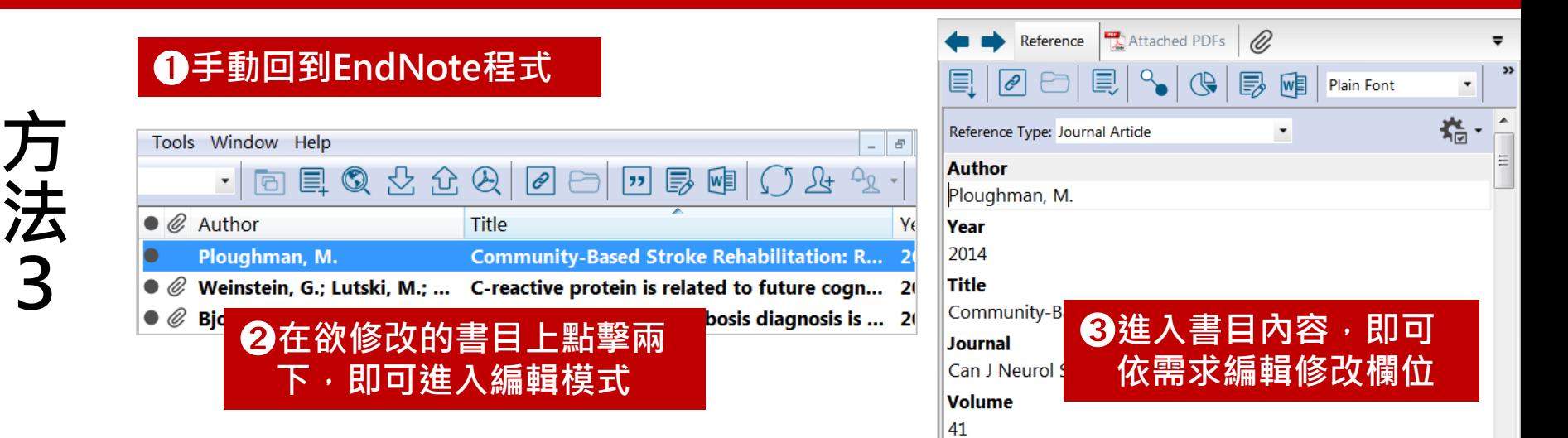

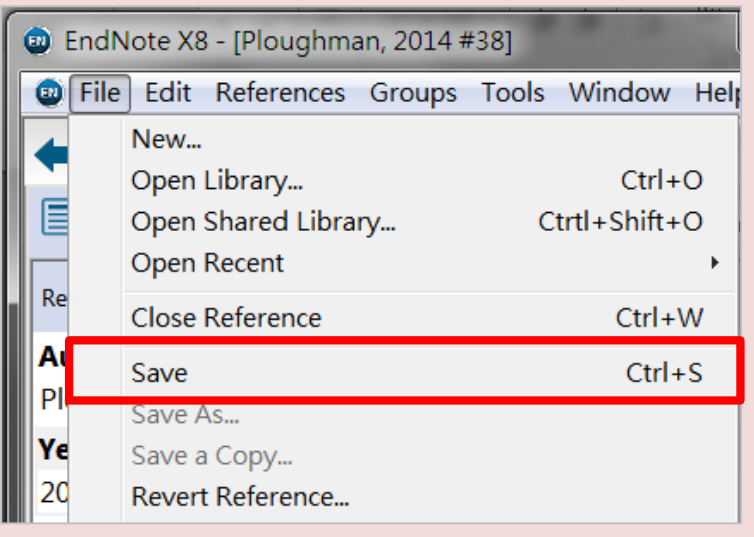

■ 透過上述三個方式(擇一)修改後,請在 **EndNote中手動存檔,再回到Word中點擊 日** Update Citations and Bibliography **即可** 

#### **Word中的更新按鍵位置**校閱 開發人員 EndNote X8 郵件 檢視 Acroba nate Categorize References ▼ APA 6th Style: **B**. Update Citations and Bibliography [: Instant Formatting is Off EX Convert Citations and Bibliography -Bibliography

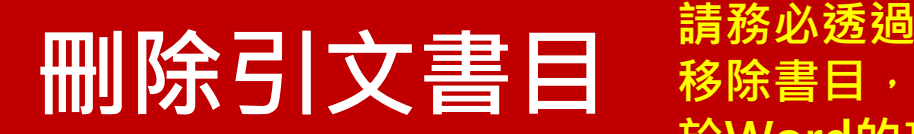

**B** Edit & Manage Citation(s) **移除書目,才不會後續造成EndNote 於Word的功能失常**

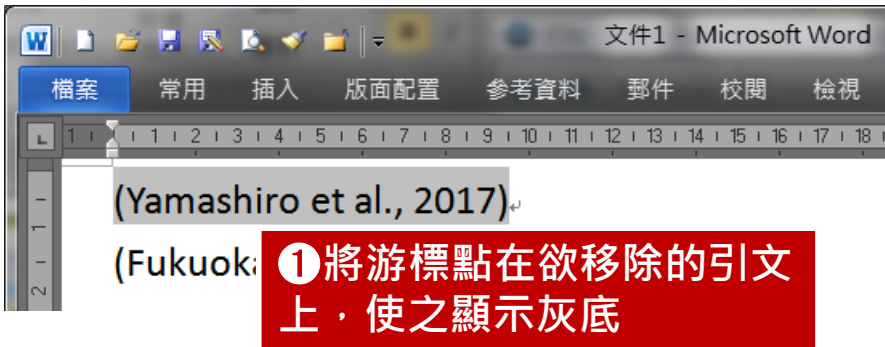

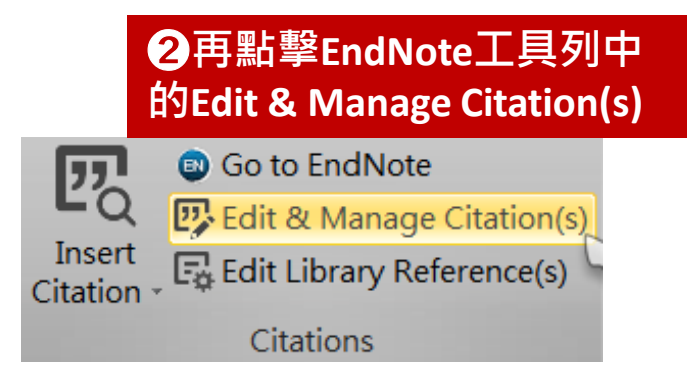

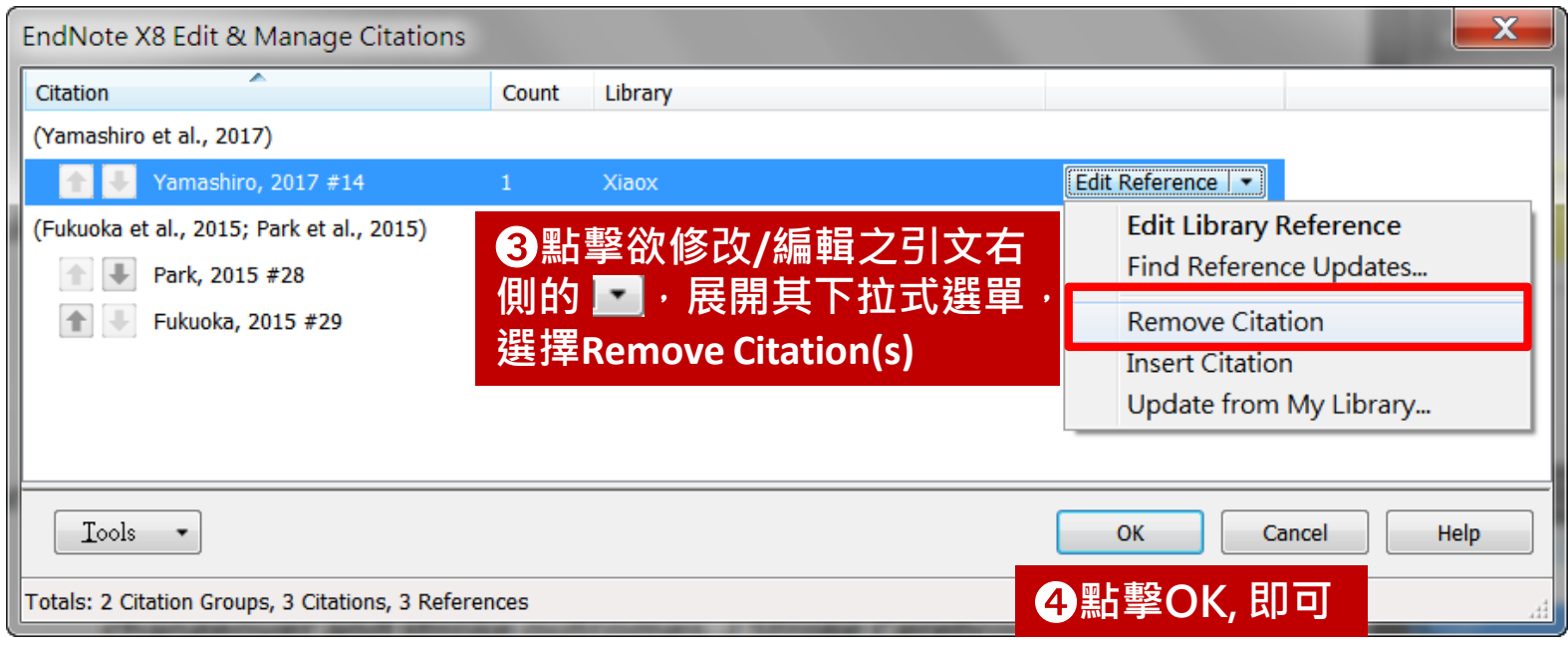

## **Edit & Manage Citations 細部說明**

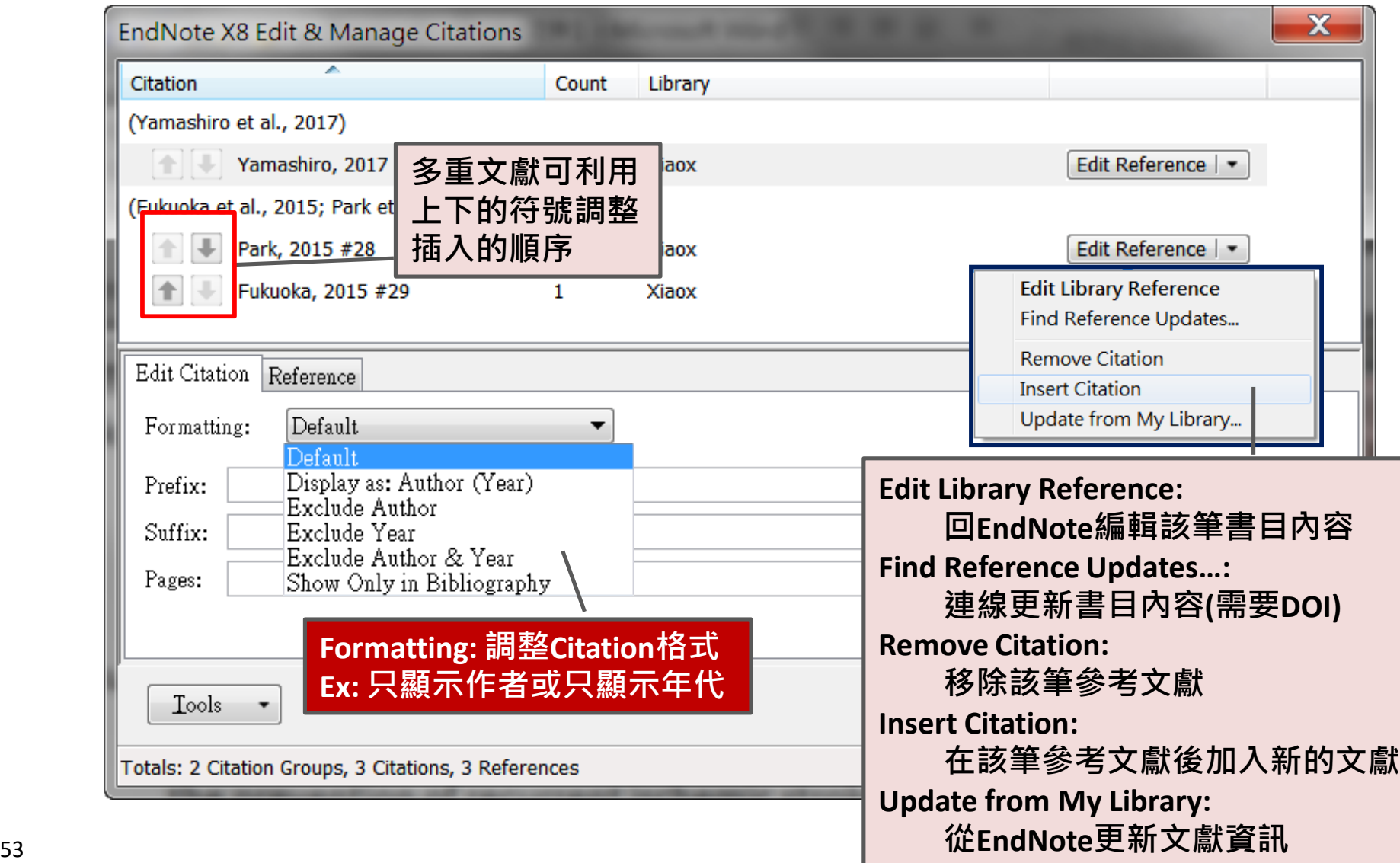

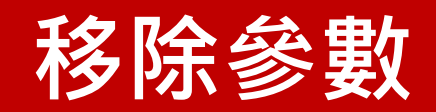

**文章中存有EndNote参數,可 能會造成他人無法開啟或引文 書目顯示不正常**

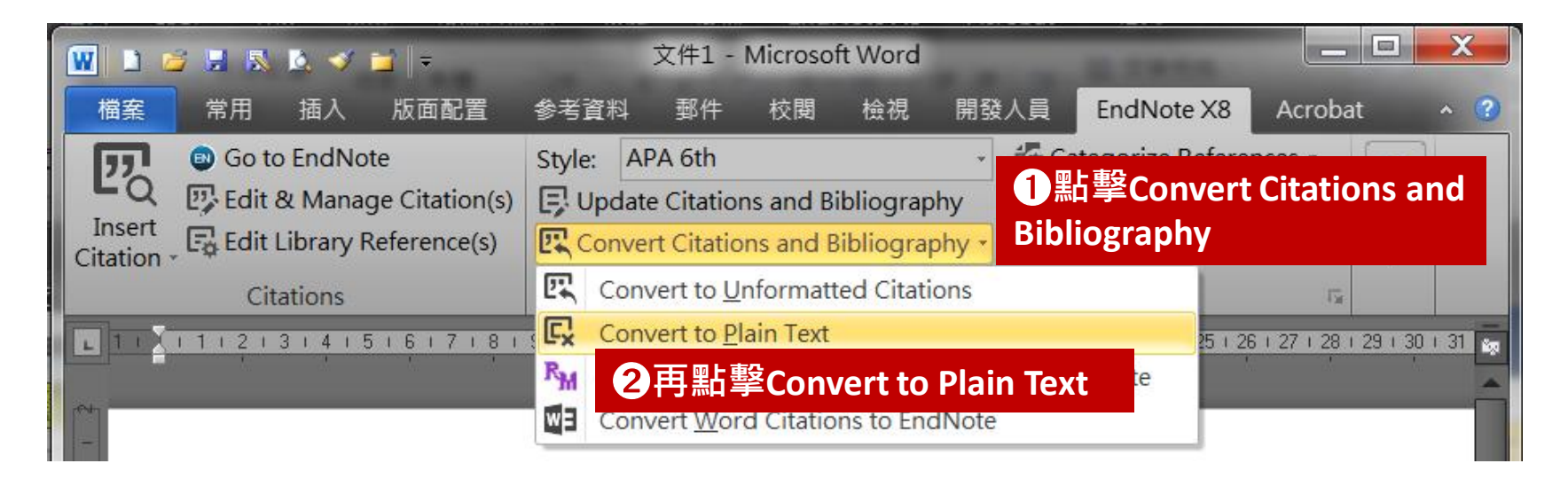

- **移除參數後,原先設有的邊界、 字形等格式都會恢復成預設值 (即自訂格式會不見)**
- 参數一旦移除就無法復原 · 因 **此請在移除参數前,儲存並保 存有参數的Word檔案,以便後 續更新使用**

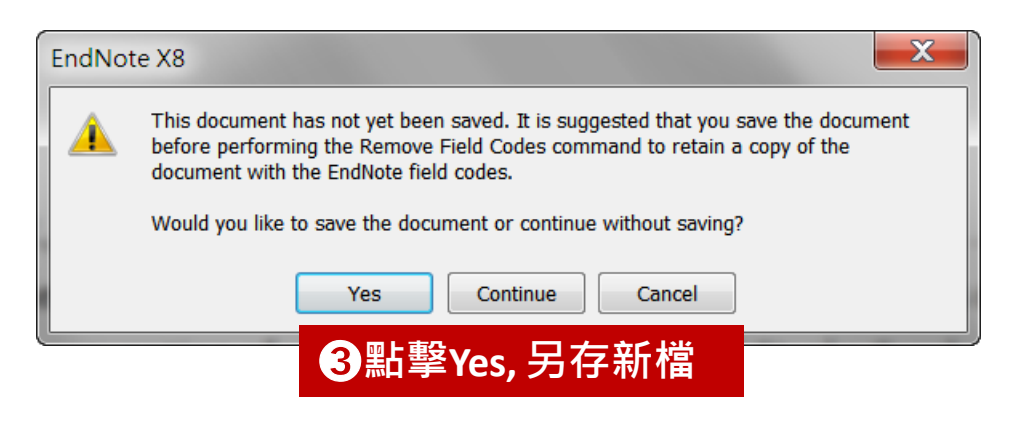

## **備份你的EndNote Library**

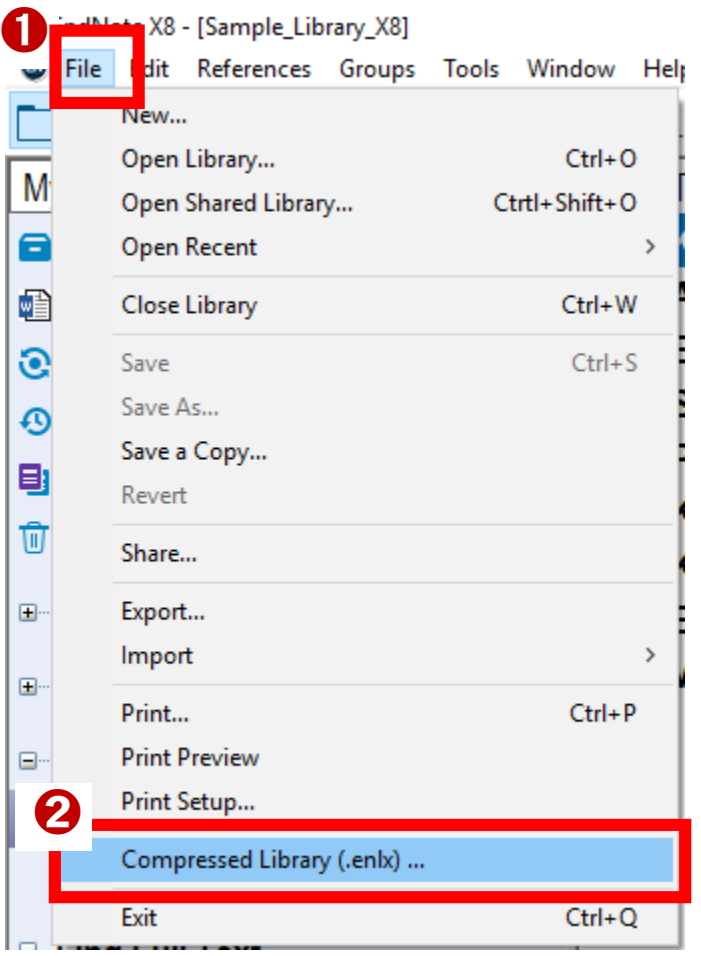

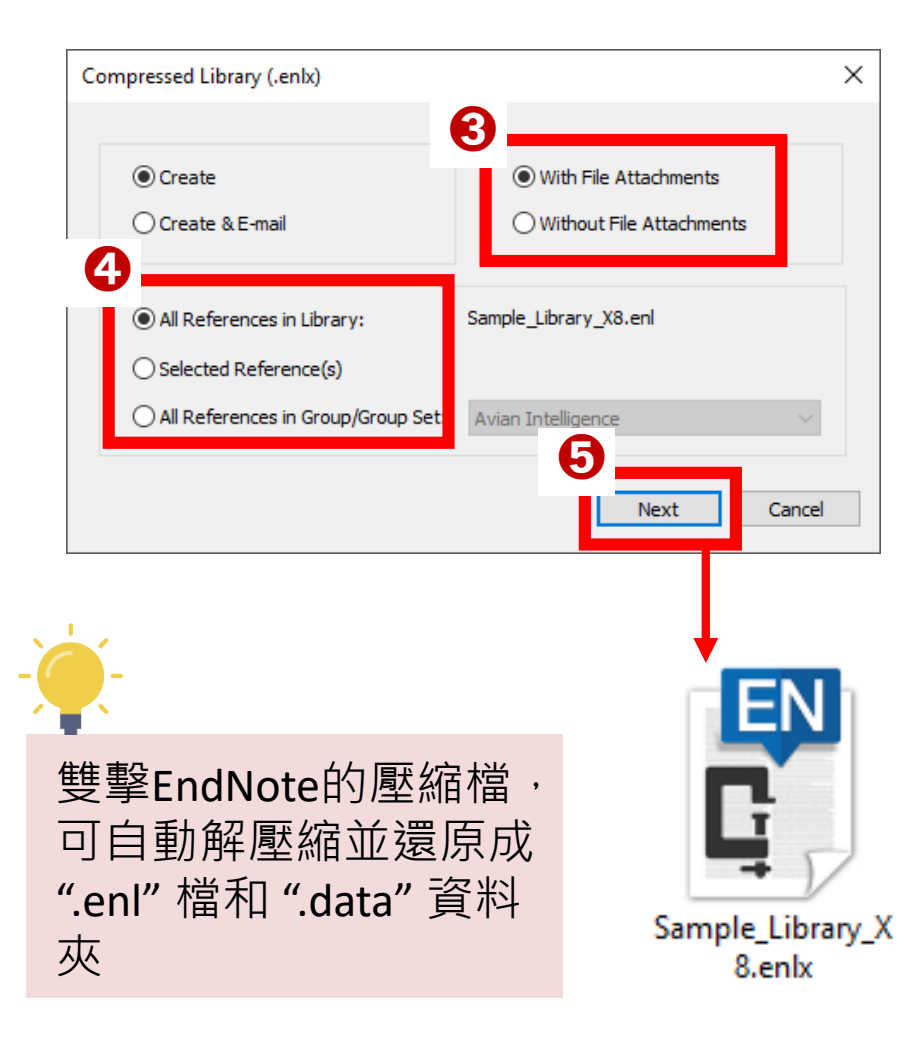

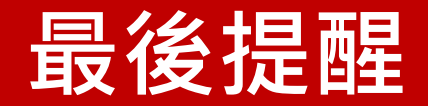

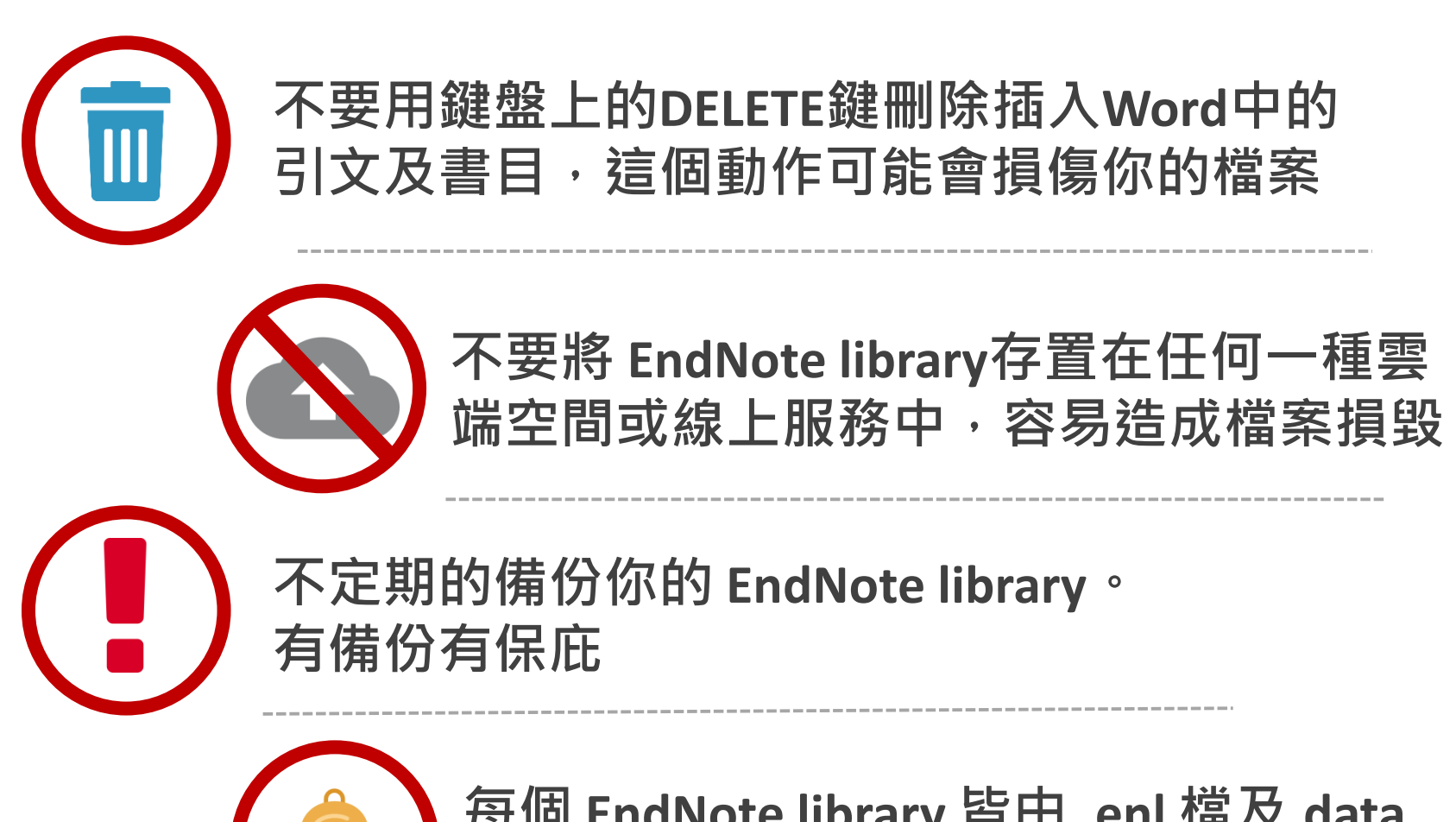

**每個 EndNote library 皆由 .enl 檔及.data 資料夾所組成。千萬別拆散它們了**

### **Conditions of use**

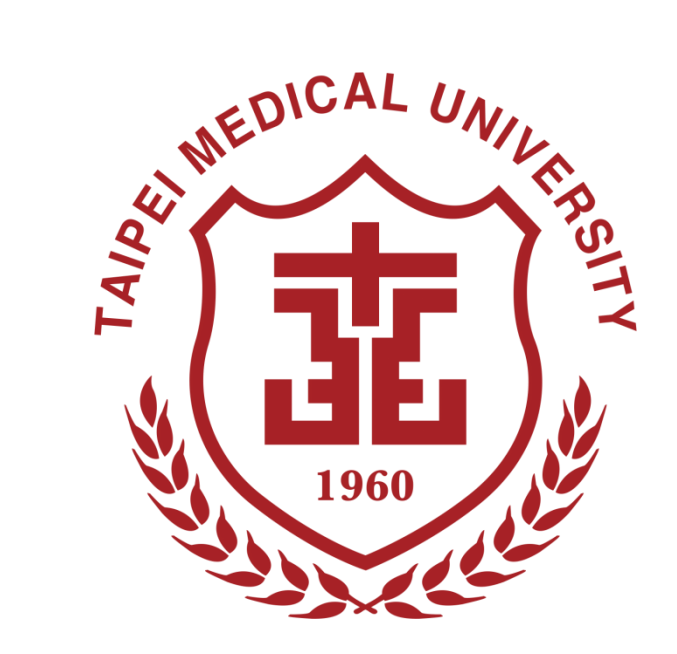

#### **使用過程有任何問題與困難 請與圖書館參考服務台聯繫**

**TMUL 網站** [http://library.tmu.edu.tw](http://library.tmu.edu.tw/)

**ELIS館藏(書刊)查詢系統** <https://libelis.tmu.edu.tw/>

**電子資源系統(ERMG)** <http://diglib.tmu.edu.tw/>

#### **參考服務台 Reference Desk**

(02) 2736-1661 ext. 2515 醫學綜合大樓後棟三樓 Mail : [asktmul@tmu.edu.tw](mailto:asktmul@tmu.edu.tw)